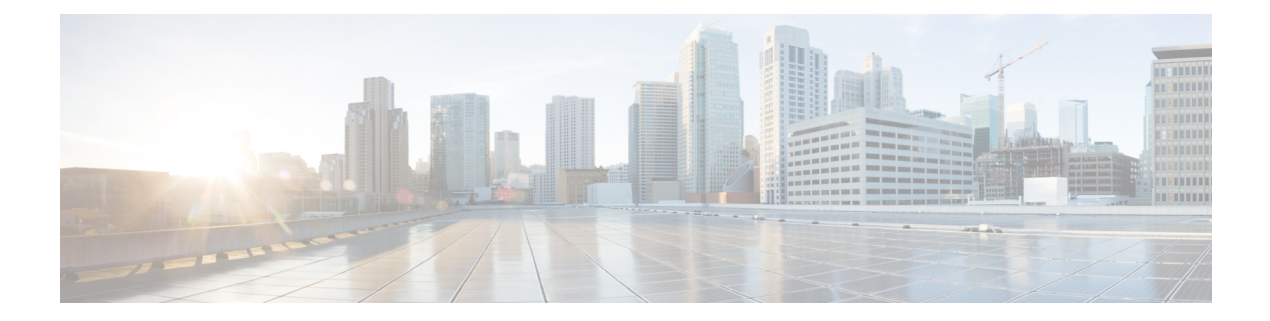

# **Configuring Settings**

This module describes how to configure your settings.

- Configuring Your Company [Information,](#page-1-0) page 2
- [Configuring](#page-2-0) Your Branding Settings, page 3
- [Configuring](#page-3-0) Your Meeting Settings, page 4
- About [Configuring](#page-5-0) Your Audio Settings, page 6
- [Configuring](#page-9-0) Your Video Settings, page 10
- [Configuring](#page-10-0) Your Mobile Settings, page 11
- [Configuring](#page-10-1) Quality of Service (QoS), page 11
- [Configuring](#page-12-0) Passwords, page 13
- [Configuring](#page-15-0) Your Email Settings, page 16
- [Configuring](#page-28-0) Your Download Settings, page 29
- Managing [Certificates,](#page-29-0) page 30

 $\blacksquare$ 

- Generating SSL [Certificates,](#page-30-0) page 31
- Importing SSO IdP [Certificates,](#page-36-0) page 37
- Importing Secure [Teleconferencing](#page-37-0) Certificates, page 38
- [Configuring](#page-38-0) User Session Security, page 39
- [Configuring](#page-38-1) Federated Single Sign-On (SSO) Settings, page 39
- [Configuring](#page-42-0) Your Cloud Features, page 43
- [Configuring](#page-42-1) Virtual Machine Security, page 43

T

# <span id="page-1-0"></span>**Configuring Your Company Information**

#### **Procedure**

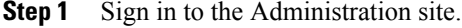

- **Step 2** Select Settings. If you are viewing one of the other settings pages, you can also select Company Information under the Settings section.
- **Step 3** Complete the fields on the page and select **Save**.

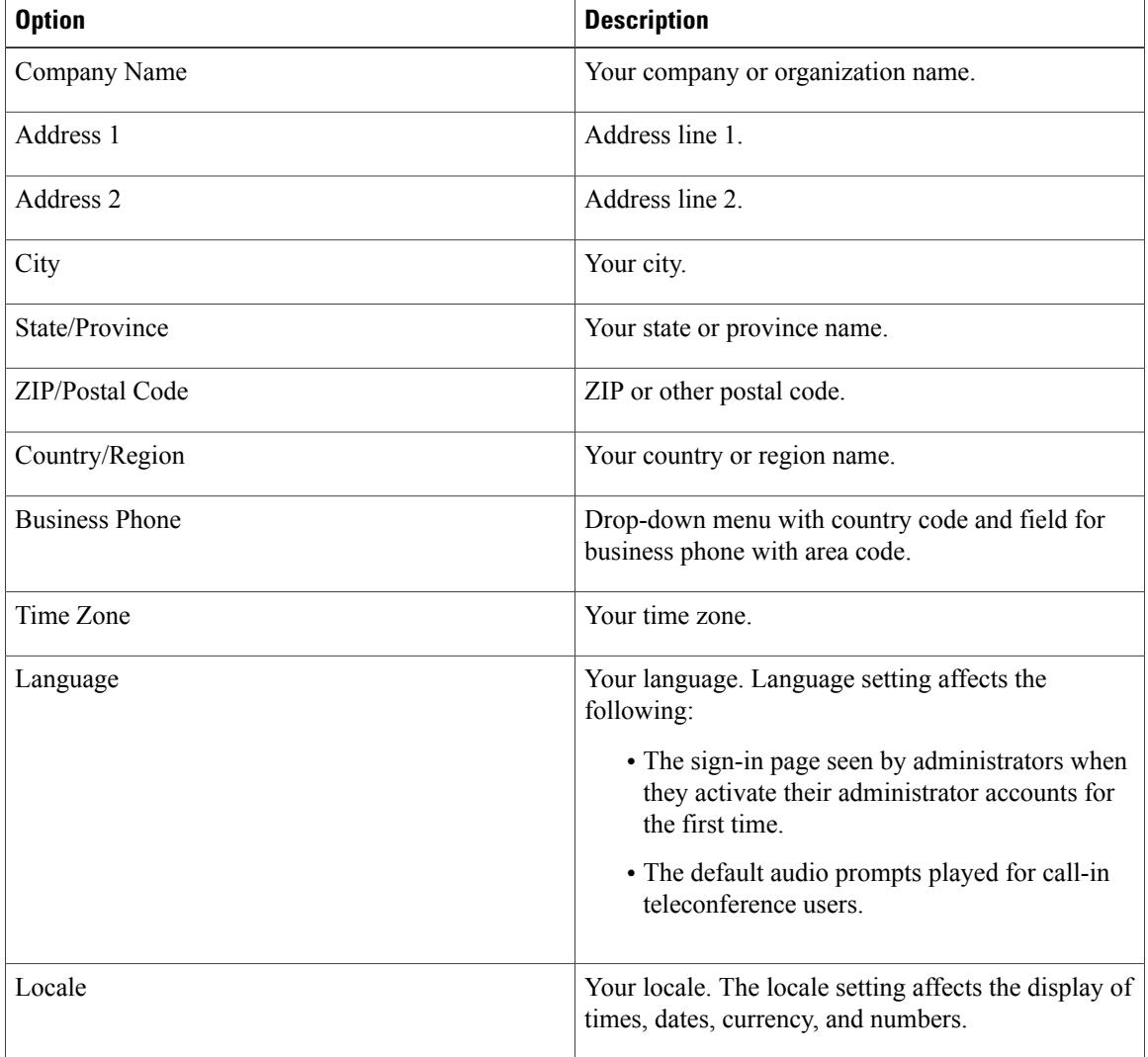

Your system uses the **Language** setting to determine in which language to play audio prompts in the majority of cases. However, when you select **English**as the **Language** and you select a **Locale** other than the U.S., your audio prompts are played in U.K. English instead of U.S. English. In addition, when Call Me is configured in your audio settings and the user being called is in a country where the primary language is one of the product's supported languages, the audio prompts are played both in the language of the destination country and in the language configured for your system. For more information on audio configuration, see About [Configuring](#page-5-0) Your Audio Settings, on page 6. **Note**

## <span id="page-2-0"></span>**Configuring Your Branding Settings**

#### **Before You Begin**

Prepare the following before configuring your branding settings:

- A 120x32 PNG, GIF, or JPEG image containing your company logo
- Your company's privacy statement URL
- Your company's terms of service statement URL
- Your company's support URL

#### **Procedure**

- **Step 1** Sign in to the Administration site.
- **Step 2** Select **Settings** > **Branding**.
- **Step 3** Complete the fields on the page and select **Save**.

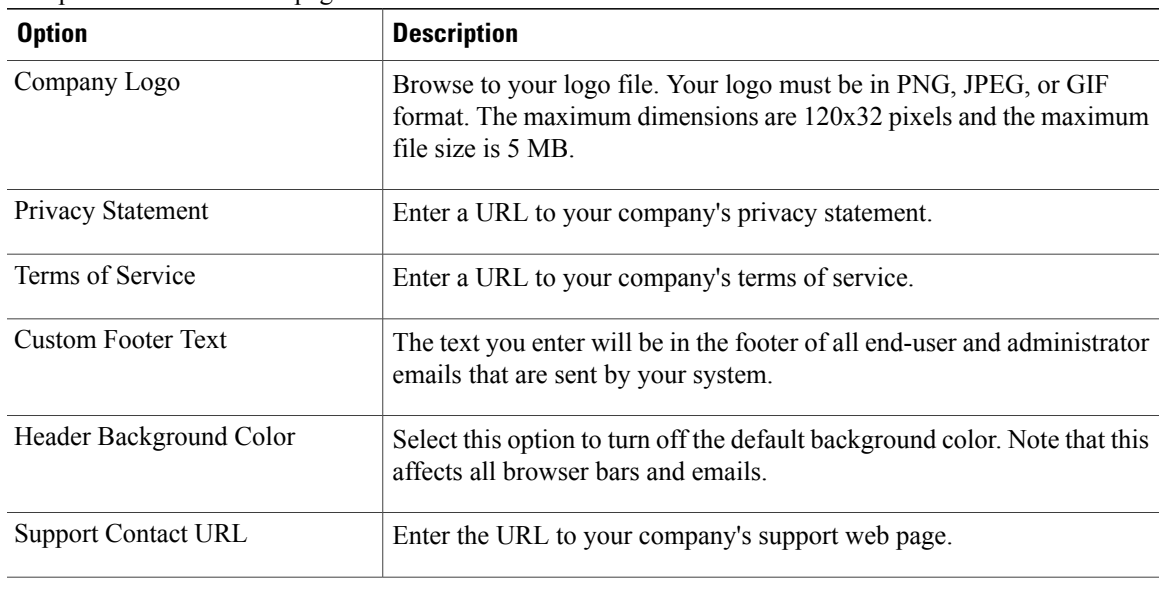

### **Removing a Company Logo**

#### **Before You Begin**

Create a transparent 120x32 PNG or GIF file.

#### **Procedure**

- **Step 1** Sign in to the Administration site.
- **Step 2** Select **Settings** > **Branding**.
- **Step 3** For the Company Logo field, select **Browse** and choose your transparent 120x32 PNG or GIF file.
- **Step 4** Select **Save**.

Your previous company logo is replaced by your blank PNG or GIF file. Confirm that the original logo has been removed.

## <span id="page-3-0"></span>**Configuring Your Meeting Settings**

Configure your meeting settings to control which features participants can use. Configure the following features:

- Join meeting settings
- Maximum participants per meeting (meeting size)

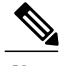

This setting is limited by the system size configured during deployment. See [Confirming](b_administrationGuide_chapter_010.pdf#unique_27) the Size of Your [System](b_administrationGuide_chapter_010.pdf#unique_27) for more information. **Note**

• Participant privileges

#### **Procedure**

- **Step 1** Sign in to the Administration site.
- **Step 2** Select **Settings** > **Meetings**.
- **Step 3** In the Join meeting settings section, select your options.

Default settings are **Allow participants to join meetings before host**, **Allow participants to join teleconference before host, and First participant to join will be the presenter. Participants can join meetings** up to 15 minutes before the starting time if **Allow Attendees to join Meetings before Host** is selected. Optionally select **Anyone can present in the meeting**.

If you deselect **Allow participants to join meetings before host** the **First participant to join will be the presenter** feature is automatically deselected. **Note**

**Step 4** Select the maximum participants per meeting by dragging the slider. The maximum number of participants for your system is configured during deployment. Following are the system size settings and corresponding maximum meeting sizes.

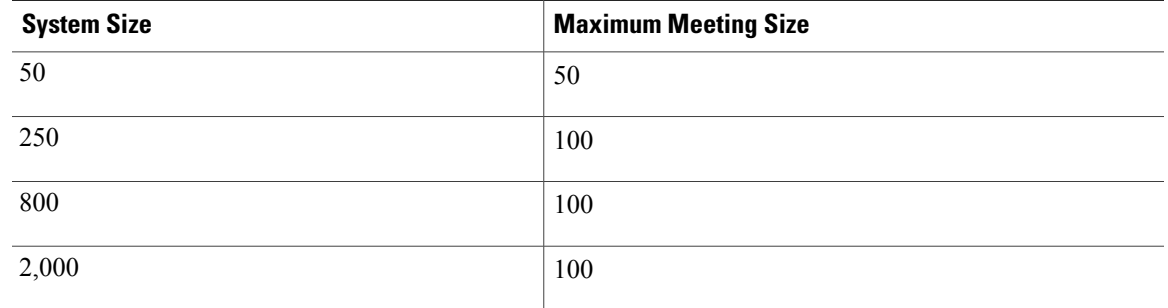

**Step 5** In the participant privileges section, select your options. **Chat**, **Polling**, **Document review andpresentation**, and **Sharing and Remote Control** are selected by default. The selected participant privileges appear in the users' controls.

Recording is disabled by default. Select **Record** to record and store meetings on your storage server.

You must configure a storage server to enable recording. See [Configuring](b_administrationGuide_chapter_01100.pdf#unique_80) a Storage Server for more information. **Note**

**Step 6** Select **Save**.

### **About Meeting Security**

Cisco WebEx Meetings Server enables different meeting security features depending on the following factors:

- User type: host, alternate host, user (signed in), and guest.
- Meeting has a password or no password.
- Password is hidden or visible in the meeting invitation.
- Password is hidden or visible in the email meeting invitation.
- Behavior displayed on the meeting join page (see the following tables).

#### **Table 1: Password is Excluded When Scheduling Your Meeting**

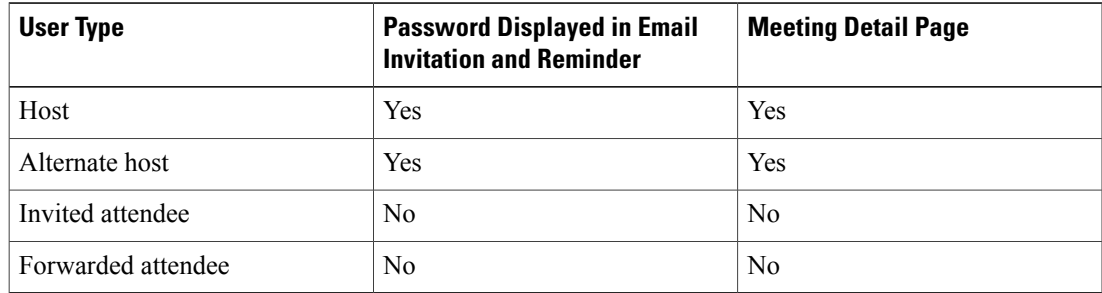

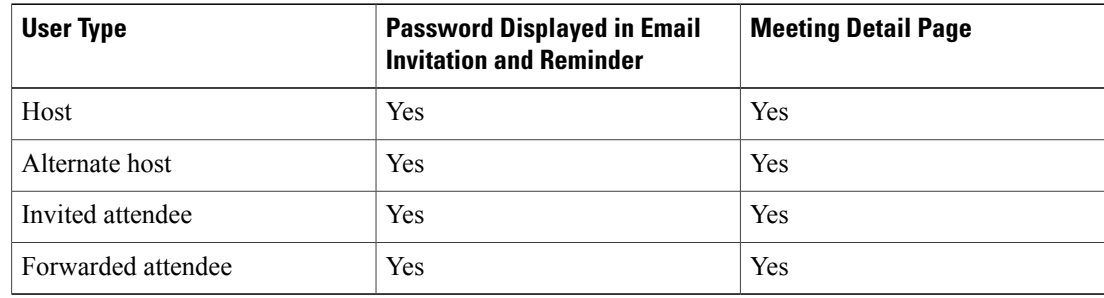

#### **Table 2: Password is Included When Scheduling Your Meeting**

- Join before host is on/off.
	- ◦On: Attendee/guest/invited attendee can join the meeting before the host, 15 minutes before the scheduled started time.
	- ◦Off: Attendee/guest/invited attendee cannot join the meeting before host. The host or alternate host can start the meeting, then the attendees can join.
- Join teleconference before host is on/off.
	- ◦On: If the host does not start the teleconference in the meeting client, then attendees can join the teleconference before the host.
	- ◦Off: If the host does not start the teleconference in the meeting client, then attendees cannot join the teleconference before the host.
- First attendee can present is on/off.
	- ◦On: When Join before host is configured, the first attendee is the presenter.
	- ◦Off: The host always has the ball.

## <span id="page-5-1"></span><span id="page-5-0"></span>**About Configuring Your Audio Settings**

The first time you configure your audio settings, you are guided through the process by a wizard that helps you set your CUCM SIP configuration and call-in access numbers. After you have completed the wizard and configured your initial audio settings, you can configure all other audio settings.

### **Configuring Your Audio Settings for the First Time**

The first time you configure your audio settings, you must specify which features you want and you must configure your CUCM settings. A wizard guides you through the first-time installation procedure.

#### **Before You Begin**

You must enable teleconferencing and configure CUCM before you proceed with your audio configuration. You must configure CUCM on two systems if you plan to provide teleconferencing high availability. Refer to the Planning Guide for more information. To proceed you must obtain the following information:

- Prepare a list of call-in access numbers that your participants use to call into meetings.
- Your CUCM IP address.
- (Optional) Obtain a valid secure conferencing certificate if you plan to use TLS/SRTP teleconferencing encryption. See the Importing Secure [Teleconferencing](#page-37-0) Certificates, on page 38 page for more information.

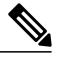

**Note** This feature is not available in Russia or Turkey.

#### **Procedure**

- **Step 1** Sign in to the Administration site.
- **Step 2** Select **Settings** > **Audio**.

The **Audio** page appears and your Current Audio Features are displayed.

- **Step 3** Select **Next**. The **SIP Configuration** page appears. This page displays the SIP configuration information you need to configure CUCM including the IP address and port number for each server type.
- **Step 4** Select **Turn On Maintenance Mode** and **Continue** to confirm.
- **Step 5** Select **Next**. The **Enable Teleconference: CUCM Setting** page appears, displaying your current settings.
- **Step 6** Select **Edit** to change your settings. The **CUCM (Cisco Unified Communications Manager)** dialog box appears.
- **Step 7** Complete the fields in the **CUCM (Cisco Unified Communications Manager)** dialog box as follows:
	- a) Enter an IP address for CUCM 1 IP Address and optionally for CUCM 2 IP Address. **Note** CUCM 2 is not required but it is recommended for teleconferencing high availability.
	- b) Enter the port number for your system. The port number must match the port number assigned in CUCM. (**Default:** 5062)
	- c) Use the **Transport** dropdown menu to select the transport type for your system. (**Default:** TCP) If you select TLS as your transport type, you must import a valid secure conferencing certificate for each of your CUCM servers, export theSSL certificate and upload it into CUCM, and configure your system's fully qualified domain name (FQDN) as the SIP domain name on each CUCM server. See Importing Secure [Teleconferencing](#page-37-0) Certificates, on page 38 for more information on importing your certificates and Configuring CUCM in thePlanning Guide for more information **Note**
	- d) Select **Continue**.

Your new or updated CUCM settings appear on the **Enable Teleconference: CUCM Setting** page.

- **Step 8** Select **Next**. The **Enable Teleconference: Access Number Setting** page appears.
- **Step 9** Select **Edit**. The **Call-in Access Numbers** dialog box appears.

on CUCM.

**Step 10** Select **Add** to add a call-in access number.

A line is added in the dialog box for the phone label and number. Each time you select **Add**, an additional line appears in the dialog box.

- **Step 11** Enter the **Phone Label** and **Phone Number** for each access number that you add and select **Continue** after you have finished adding numbers.
	- Make sure you only add numbers that you have configured in CUCM. The numbers you add appear in email invitations and your Cisco WebEx Meetings client. **Note**

#### **Example:**

Enter "Headquarters" for the **Phone Label** and "888-555-1212" for the **Phone Number**. The access numbers you entered are added to yoursystem and you are returned to the **Enable Teleconference: Access Number Setting** page. The page now indicates how many access numbers have been configured.

- **Step 12** Select **Save**. The wizard informs you that you have successfully configured your teleconferencing features.
- **Step 13** (Optional) Enter a display name in the **Display Name** dialog box.
- **Step 14** (Optional) Enter a valid caller ID in the **Caller ID** dialog box.
	- The caller ID is limited to numerical characters and dash (-) and has a maximum length of 32 characters. **Note**
- **Step 15** (Optional) Configure your WebEx Call Me setting (**Default**: Press 1 to connect to meeting). Optionally select this option to bypass the requirement to press **1** to connect to a meeting.
	- We do not recommend that you select this option unless your phone system is incapable of sending a **1** digit. **Note**
- **Step 16** (Optional) Select your **Telephone entry and exit tone**.
	- Beep (default)
	- No tone
	- Announce name
- **Step 17** (Optional) If IPv6 is configured on your system, set your **IPv6 Teleconferencing** setting to **On** or **Off**. (**Default**: Off. A setting of **Off** indicates that IPv4 is the setting.)
	- The **IPv6 Teleconferencing** option is not available on systems not configured for IPv6. **Note**
- **Step 18** Select **Save**.
- **Step 19** Select **Turn Off Maintenance Mode** and **Continue** to confirm. Your system restarts after you turn off maintenance mode. You can sign back into the Administration site after restart is complete.

### **Configuring Your Audio Settings**

#### **Before You Begin**

If you have not already configured your audio settings, see the [Configuring](#page-5-1) Your Audio Settings for the First [Time](#page-5-1), on page 6 section.

 $\mathbf I$ 

#### **Procedure**

- **Step 1** Sign in to the Administration site.
- **Step 2** Select **Settings** > **Audio**.

#### **Step 3** Select **Turn On Maintenance Mode** and **Continue** to confirm.

**Step 4** Configure your **Edit Audio Features** settings.

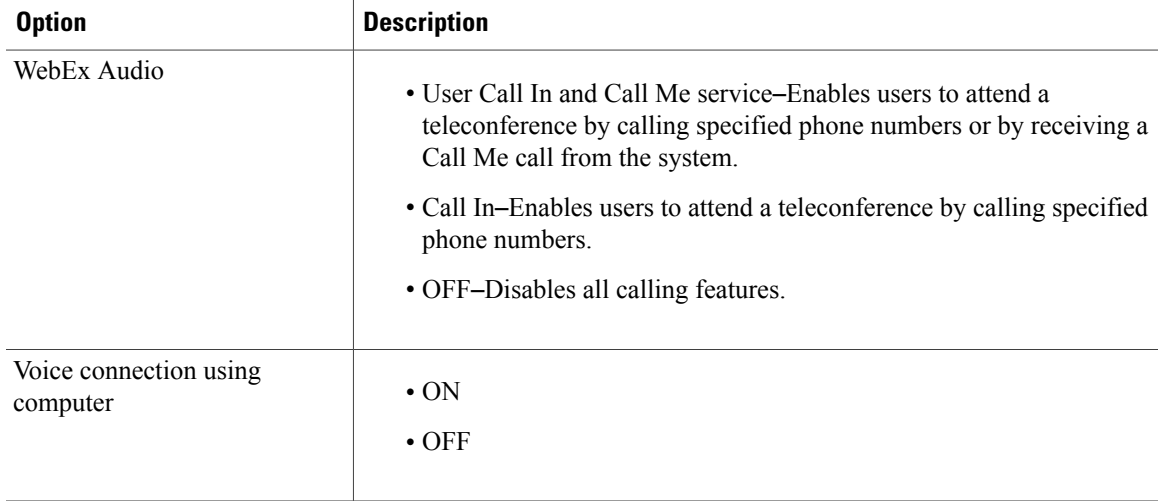

**Step 5** In the Edit Teleconference Settings section, select the Edit link under CUCM (Cisco Unified Communications Manager) to change your settings.

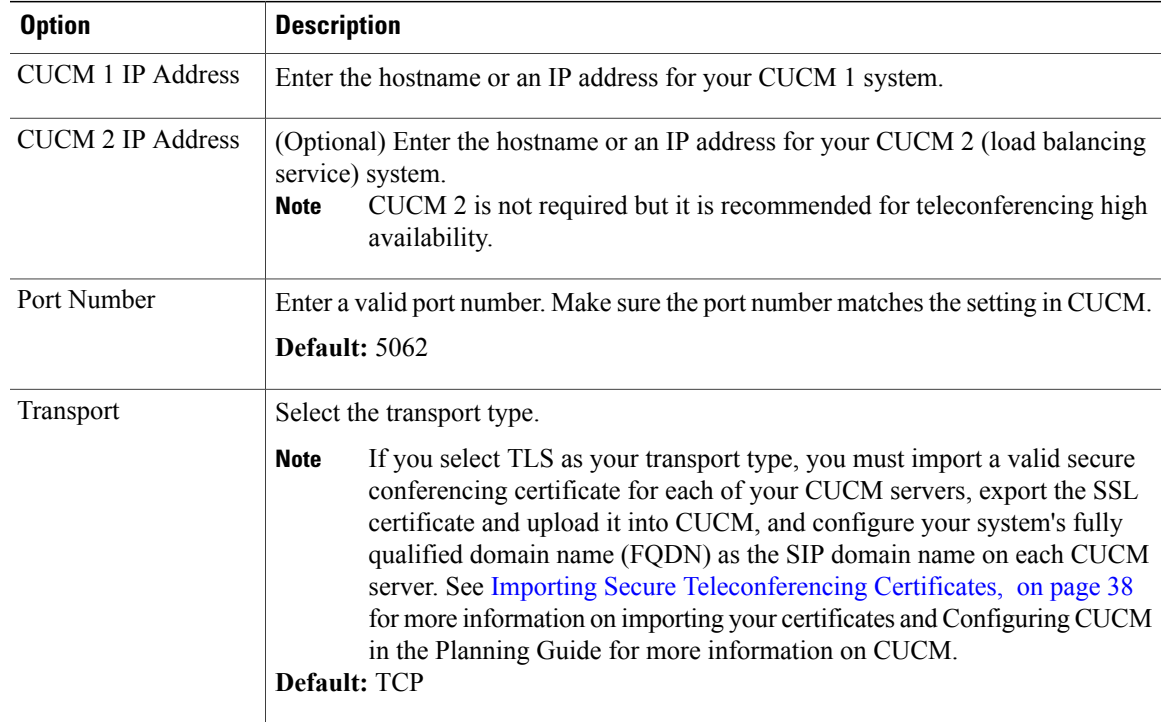

The **CUCM (Cisco Unified Communications Manager)** dialog box appears. Complete the fields and select **Continue**.

- **Step 6** In the Edit Teleconference Settings section, select the **Edit** link under Call In Access Numbers to add, change, or delete your access numbers.
	- a) Select **Add** and enter a phone label and phone number for each new access number you want to add.
	- b) To delete a number, select the **Delete** link at the end of the line.
	- c) Enter updated information in the phone label and phone number fields for any access number you want to change.
	- d) Select **Continue** when you are finished.
	- Make sure you only add numbers that you have configured in CUCM. The numbers you add appear in email invitations and your Cisco WebEx Meetings client. **Note**
- **Step 7** Enter a display name in the **Display Name** dialog box.

**Step 8** Enter a valid caller ID in the **Caller ID** dialog box.

- The caller ID is limited to numerical characters and dash (-) and has a maximum length of 32 characters. **Note**
- **Step 9** Configure your WebEx Call Me setting (**Default**: Press 1 to connect to meeting). Optionally select this option to bypass the requirement to press **1** to connect to a meeting.
	- Cisco does not recommend that you select this option unless your phone system is incapable of sending a **1** digit. **Note**
- **Step 10** Select your **Telephone entry and exit tone**.
	- Beep (default)
	- No tone
	- Announce name
- **Step 11** If IPv6 is configured on your system, set your **IPv6 Teleconferencing** setting to **On** or **Off**. (**Default**: Off. A setting of **Off** indicates that IPv4 is the setting.)
	- The **IPv6 Teleconferencing** option is not available on systems not configured for IPv6. **Note**
- **Step 12** Select **Save**.
- **Step 13** Select **Turn Off Maintenance Mode** and **Continue** to confirm. Your system restarts after you turn off maintenance mode. You can sign back into the Administration site after restart is complete.

## <span id="page-9-0"></span>**Configuring Your Video Settings**

#### **Procedure**

- **Step 1** Sign in to the Administration site.
- **Step 2** Select **Settings** > **Video**.
- **Step 3** Select **On** or **Off** and then select **Save**. (**Default:** On).

## <span id="page-10-0"></span>**Configuring Your Mobile Settings**

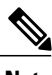

**Note** Android is not supported in Cisco WebEx Server 1.0.

#### **Before You Begin**

To configure mobile settings you must add public access on your system during deployment. See Adding Public Access to Your System for more information.

#### **Procedure**

- **Step 1** Sign in to the Administration site.
- **Step 2** Select **Settings** > **Mobile**.
- **Step 3** Configure your mobile settings by selecting which mobile platforms your system supports and then select **Save**. (**Default:** iOs WebEx application)

## <span id="page-10-1"></span>**Configuring Quality of Service (QoS)**

Differentiated Services (DiffServ) code point (DSCP) settings determine the QoS for the audio and video media signaling, as defined in RFC 2475. Cisco recommends that you retain the default value. The other values are available for the rare instances when the network requires a different DSCP setting. For more information, see the "Network Infrastructure" chapter of the Cisco Unified Communications Solution Reference Network Design (SRND) that applies to your version of Cisco Unified Communications Manager at [http://](http://www.cisco.com/en/US/products/sw/voicesw/ps556/products_implementation_design_guides_list.html) [www.cisco.com/en/US/products/sw/voicesw/ps556/products\\_implementation\\_design\\_guides\\_list.html.](http://www.cisco.com/en/US/products/sw/voicesw/ps556/products_implementation_design_guides_list.html)

Following are the default values:

• WebEx Audio (Media)

◦IPv4 QoS Marking: **EF DSCP 101110**

- ◦IPv6 QoS Marking: **EF DSCP 101110**
- WebEx Audio (Signaling)
	- ◦IPv4 QoS Marking: **CS3 (precedence 3) DSCP 011000**

I

#### **Procedure**

- **Step 1** Sign in to the Administration site.
- **Step 2** Select **Settings** > **Quality of Service**.
- **Step 3** Select QoS marking settings using the appropriate dropdown menus and then select **Save**.

## **About QoS Marking**

See the tables below for QoS marking information for deployments with and without Internet reverse proxy servers configured.

#### **QoS Marking on Cisco WebEx Meetings Server Systems With Internet Reverse Proxy Configured**

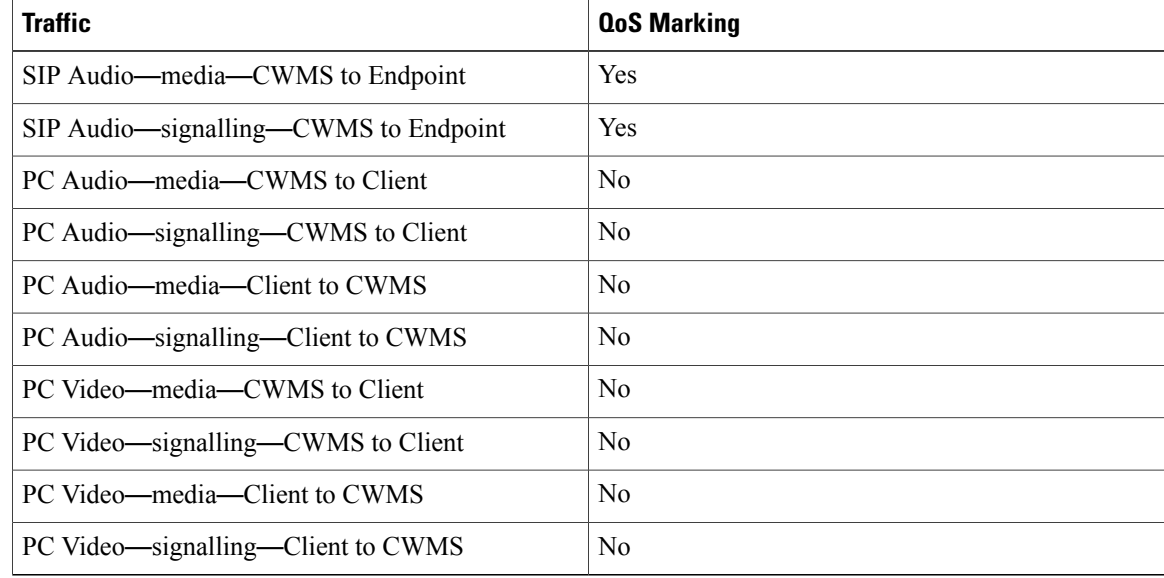

#### **QoS Marking on Cisco WebEx Meetings Server Systems Without Internet Reverse Proxy Configured**

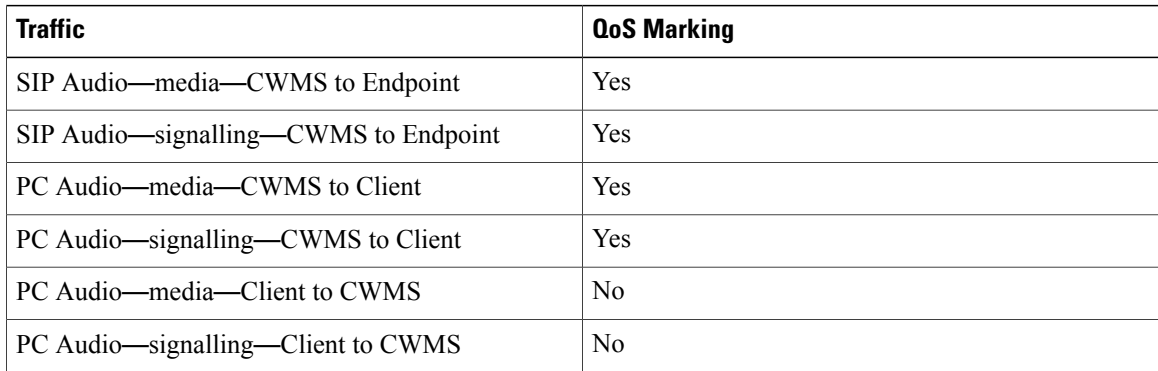

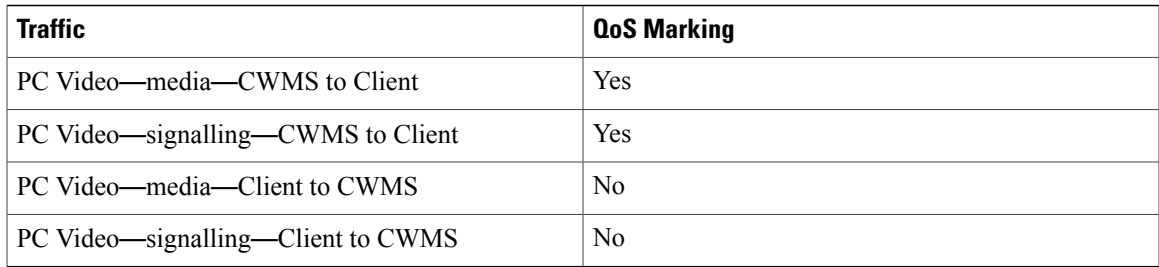

## <span id="page-12-0"></span>**Configuring Passwords**

You can configure password settings for the following:

- General Passwords—Controls password expiration periods and enables you to force users to change their passwords either immediately or at a specified interval.
- User Passwords—Enables you to configure password strength for user accounts including mixed case, length, character types and usage, dynamic web page text controls, and setting up a list of unacceptable passwords.
- Meeting Passwords—Enables you to enforce password usage for meetings and to configure password strength for meetings including mixed case, length, character types and usage, dynamic web page text controls, and setting up a list of unacceptable passwords.

**Note**

If SSO is enabled on your system, the settings on the **General Password** and **User Password** pages and the password change controls on the **Edit User** page no longer apply to host accounts.

### **Configuring Your General Password Settings**

Your general password settings enable you to configure account deactivation and password age limitations. All password settings on this page are optional and can be toggled on (checked) or off (unchecked).

#### **Procedure**

- **Step 1** Sign in to the Administration site.
- **Step 2** Select **Settings** > **Password Management** > **General Password**.
- **Step 3** (Optional) Select the **Deactivate host account after number day(s) of inactivity** checkbox and enter the number of days in the text field. (**Default**: Checked and set for 90 days)
	- This feature only applies to host accounts. You cannot deactivate an administrator account using this feature. To deactivate an administrator account, see [Deactivating](b_administrationGuide_chapter_01011.pdf#unique_104) Users. **Note**

I

**Step 4** (Optional) Select the **Force all users to change password every number day(s)** checkbox and enter the number of days in the text field. (**Default**: Unchecked) **Step 5** (Optional) Select **Force all users to change password on next login**. (**Default**: Unchecked) **Step 6** Select **Save**.

### **Configuring Your User Password Settings**

Configure your user password requirements and limitations.

#### **Procedure**

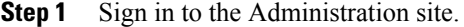

#### **Step 2** Select **Settings** > **Password Management** > **User Password**.

**Step 3** Change your user password settings by configuring the fields on the page.

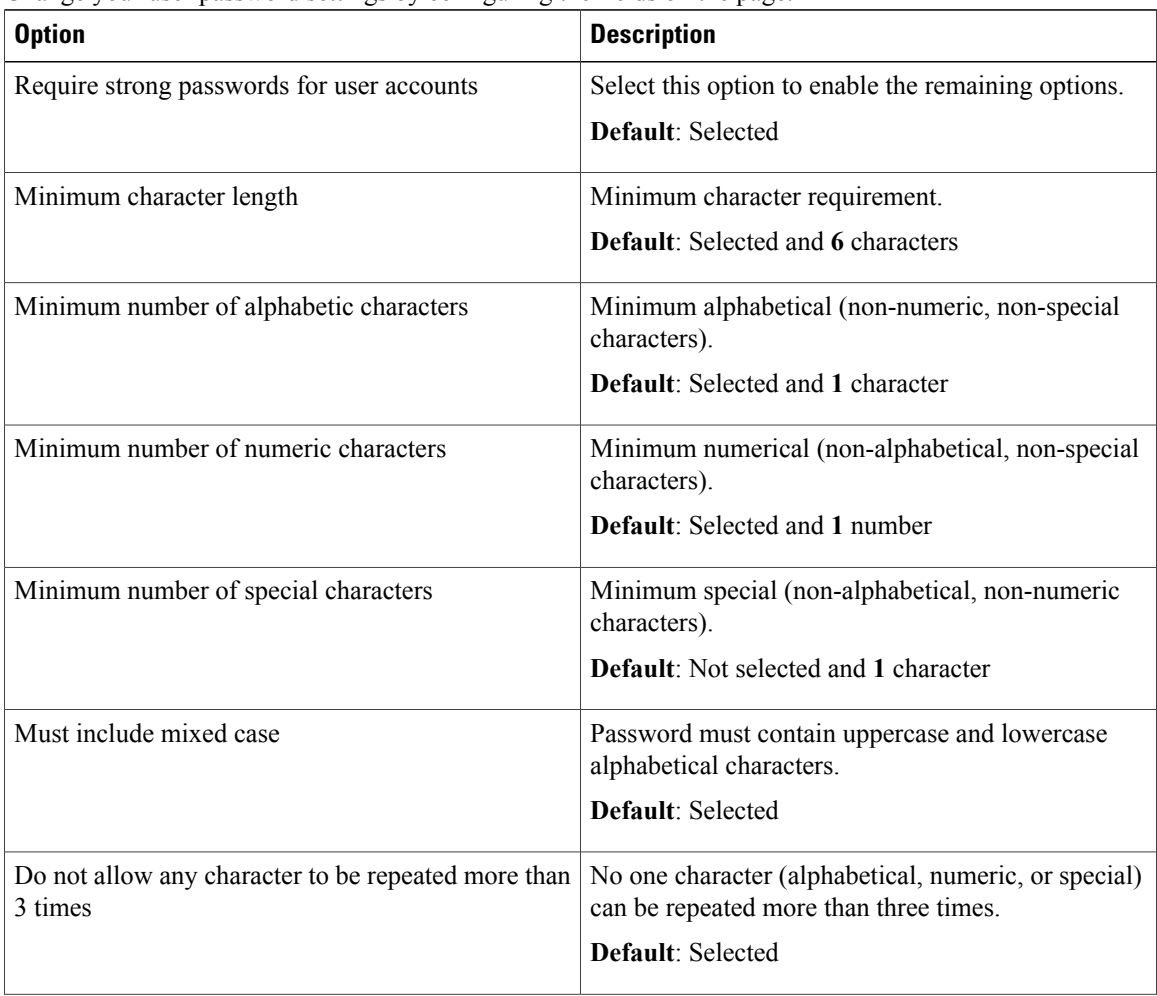

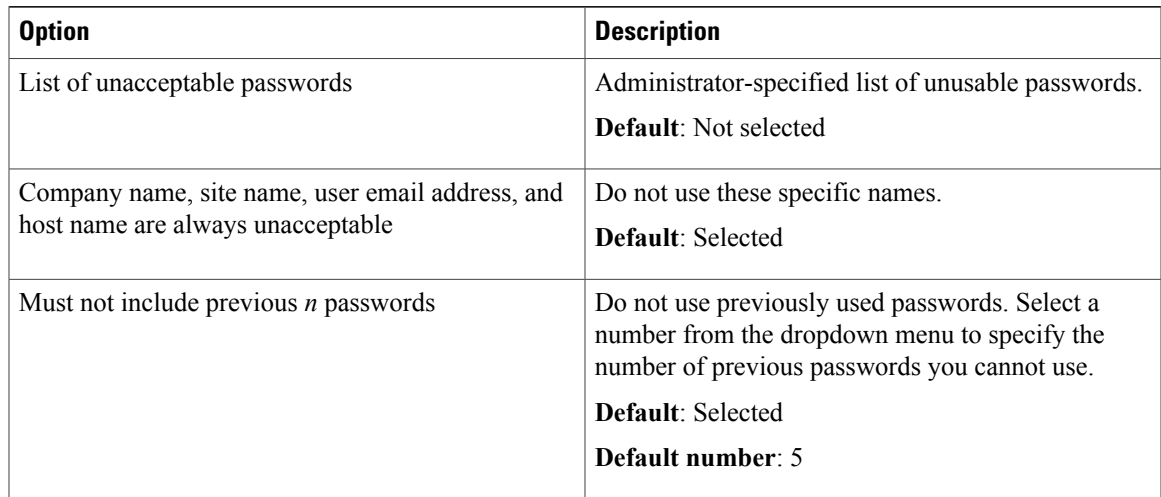

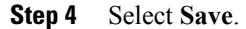

## **Configuring Your Meeting Passwords**

Use this feature to configure meeting password parameters. The following table describes which users must enter a password when a meeting is configured with one.

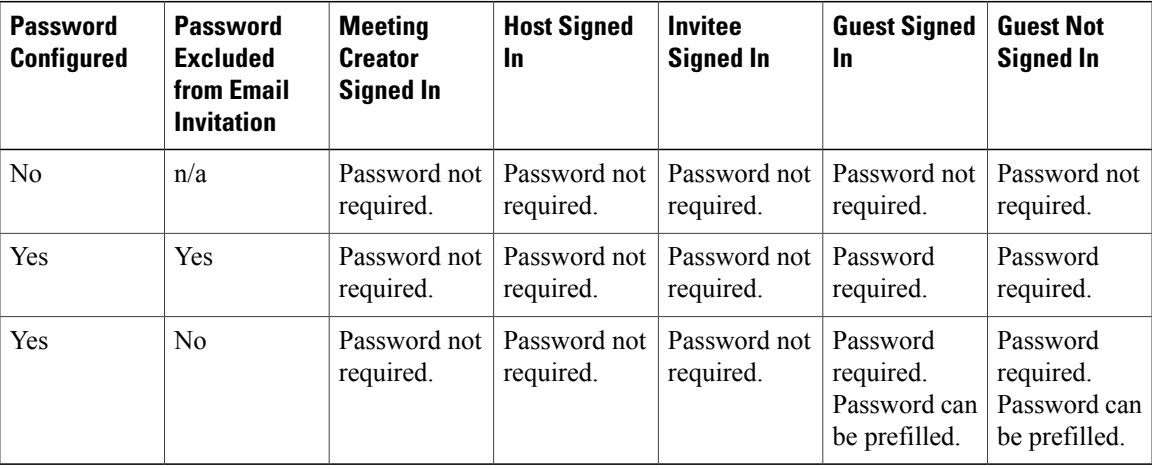

#### **Procedure**

Г

- **Step 1** Sign in to the Administration site.
- **Step 2** Select **Settings** > **Password Management** > **Meeting Password**.
- **Step 3** Change your meeting password settings by configuring the fields on the page.

T

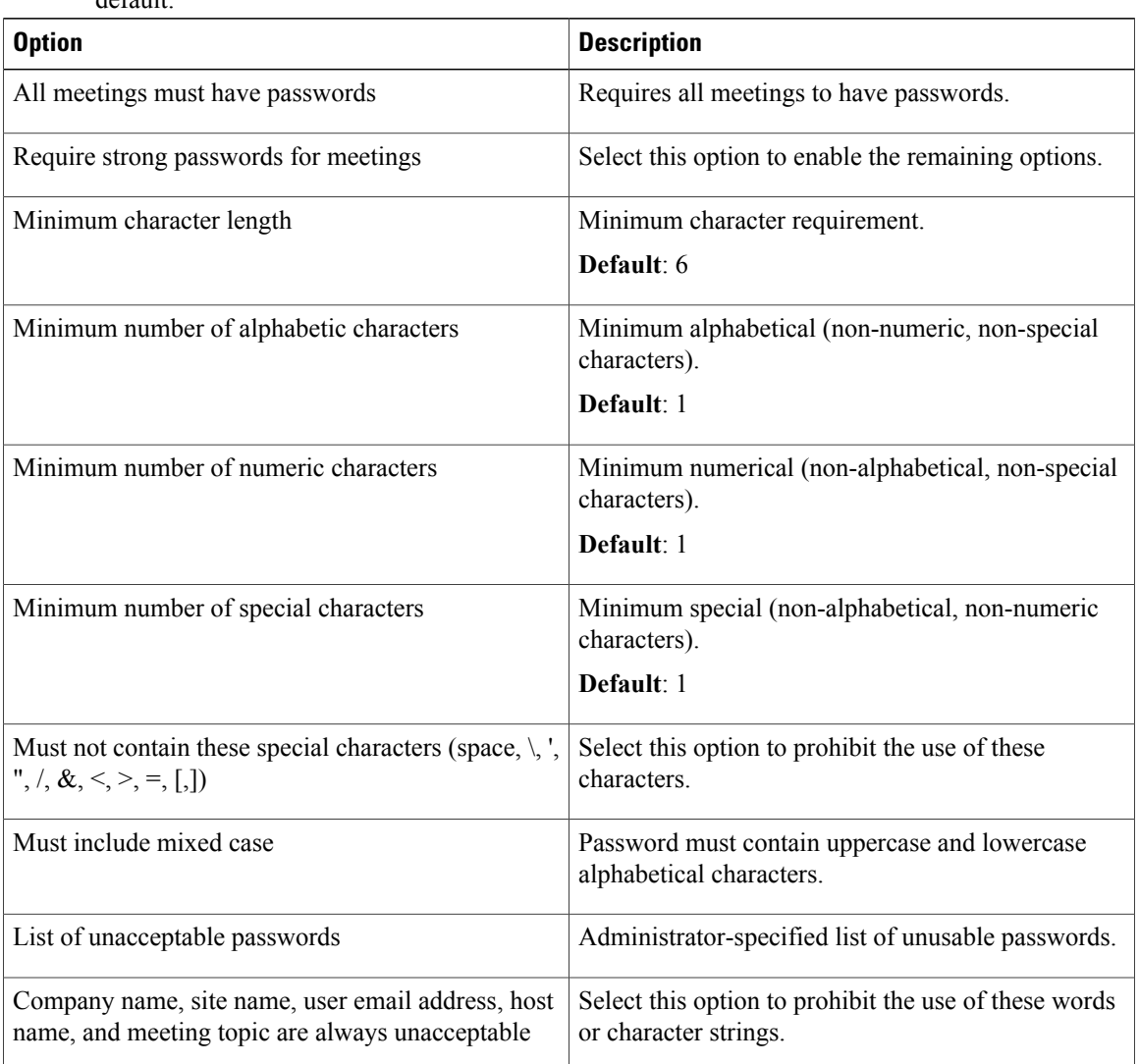

#### All options are not selected by default. **Note**

<span id="page-15-0"></span>**Step 4** Select **Save**.

# **Configuring Your Email Settings**

You can configure your email settings and templates. Your email templates have default settings that you can optionally change.

#### **Procedure**

**Step 1** Sign in to the Administration site.

- **Step 2** Select **Settings** > **Email**. The **Variables** page opens.
- **Step 3** Enter your **Reply-To** email address, your **From Name**, and select **Save**.
- **Step 4** Select **Templates**. See About Email [Templates](#page-16-0), on page 17 for descriptions of each template type. The **Templates** page appears. Select the **Common** or **Meetings** tab. **Common** is the default.
- **Step 5** To configure email templates, select the desired template link on the **Common** and **Meetings** tab.
- **Step 6** Make changes (if any) to the email template you selected and select **Save**.

#### **Example:**

Select the **Account Reactivated**template link on the **Common**tab. Make changesto the fieldsin the **Account Reactivated** dialog box and select **Save**.

The default **From Name** and **Reply-To** values are taken from the settings you configure on the **Variables** page.

### <span id="page-16-0"></span>**About Email Templates**

Use the email templates to communicate important events to users. Each email template has variables that you must configure. See the table below for descriptions of the variables in each template.

There are two types of email templates:

- Common–Including lost password, host and invitee notifications, recording availability, and other general notices.
- Meetings–Including meeting invitations, cancellations, updates, reminders, and information notices.

| <b>Title</b>               | <b>Description</b>                                                          | <b>Variables</b>                                                                                           |
|----------------------------|-----------------------------------------------------------------------------|----------------------------------------------------------------------------------------------------|
| <b>Account Reactivated</b> | Sent to a user after an<br>administrator reactivates the<br>user's account. | $\cdot$ %DisplayName%<br>$\cdot$ %SiteURL%<br>$\cdot$ %Support%<br>• %CustomFooterText%<br>$\cdot$ % Year% |

**Table 3: Common Email Templates**

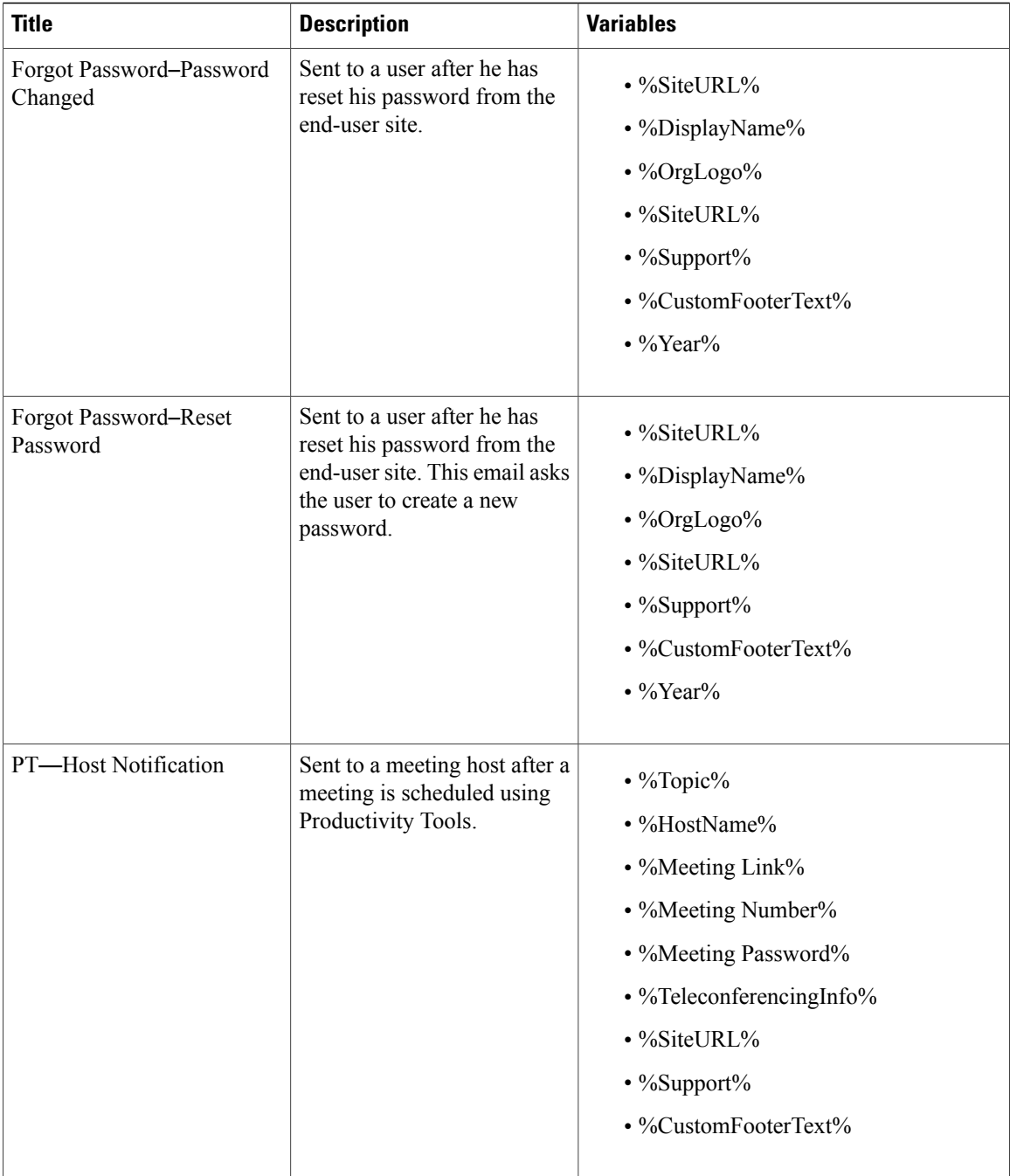

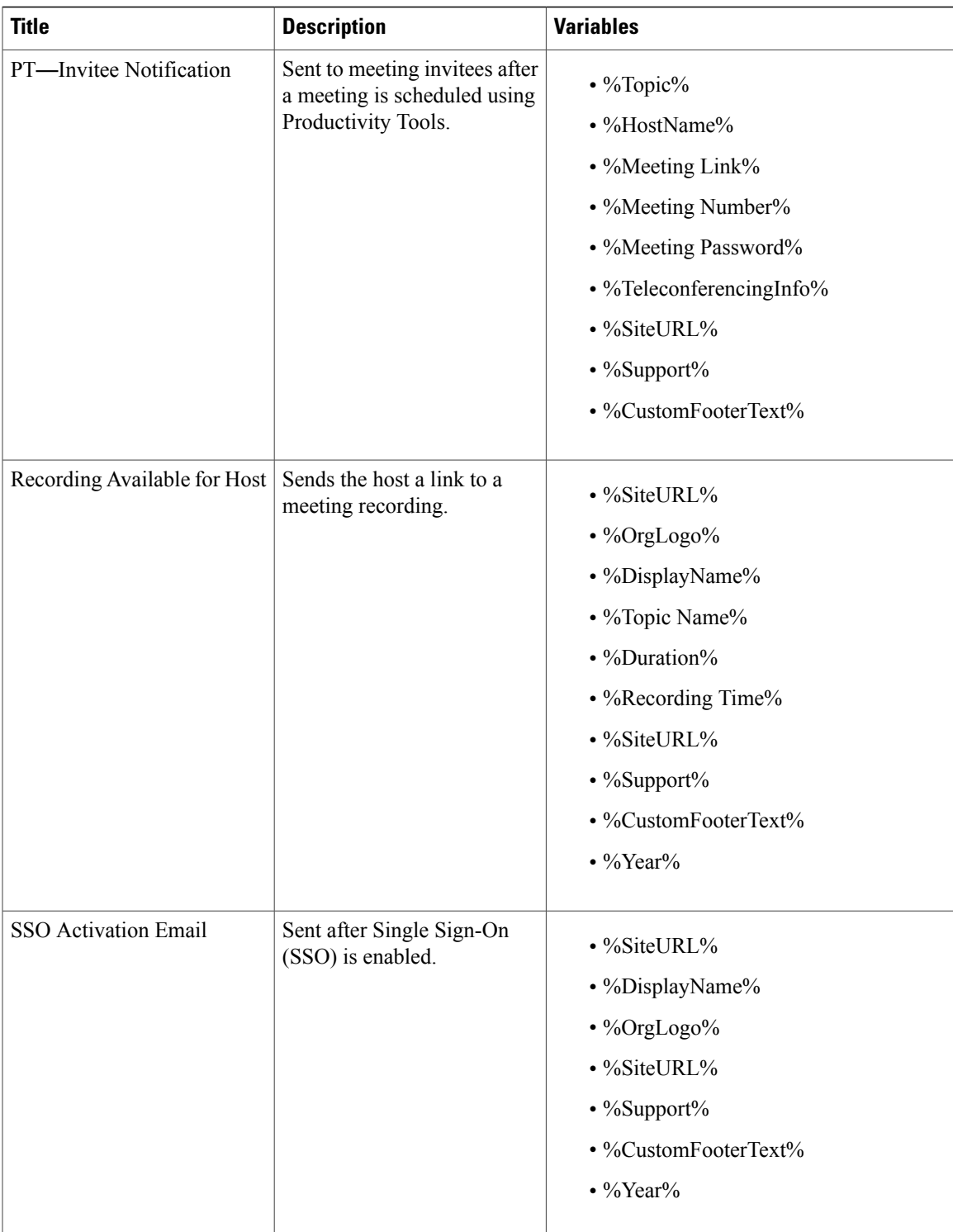

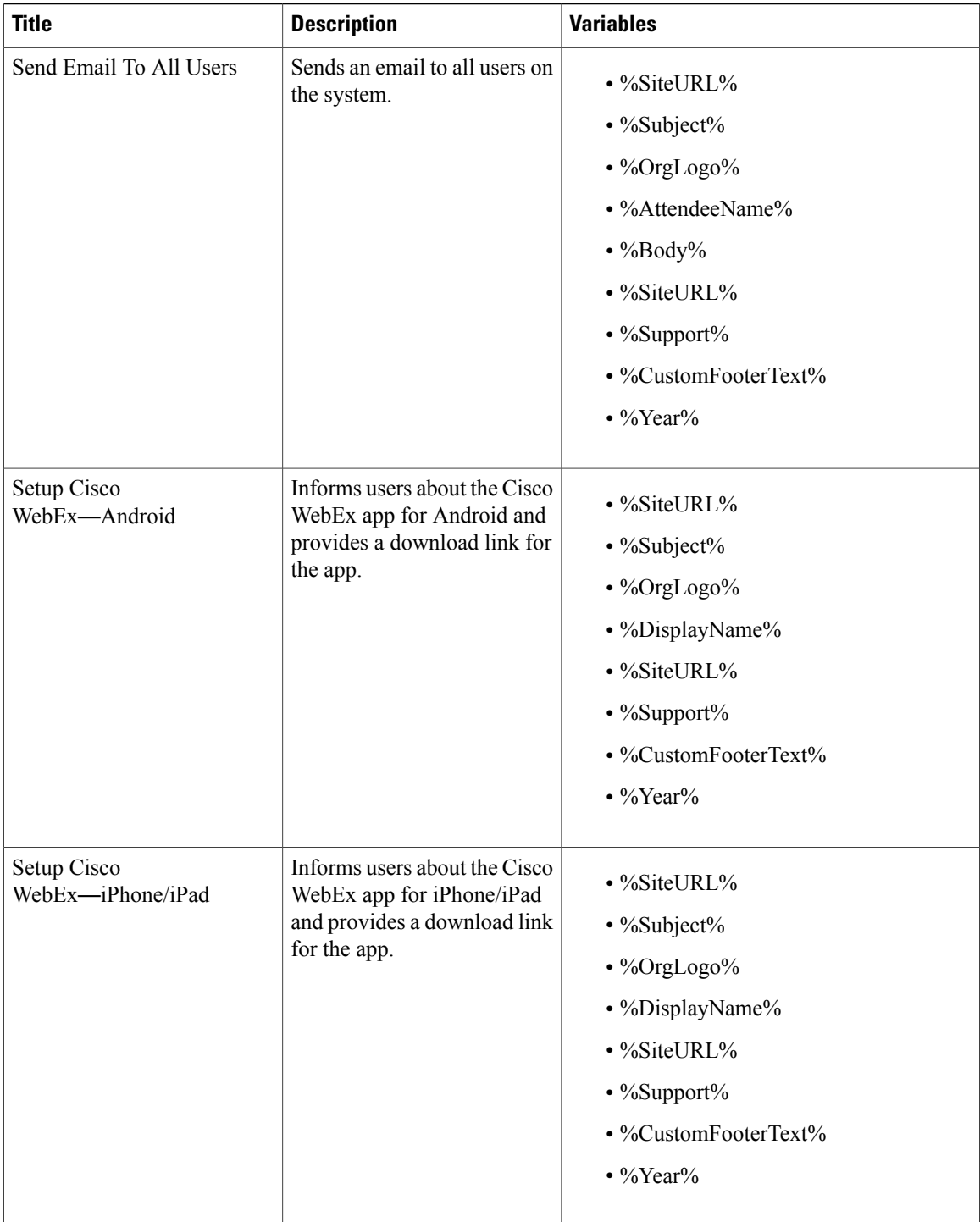

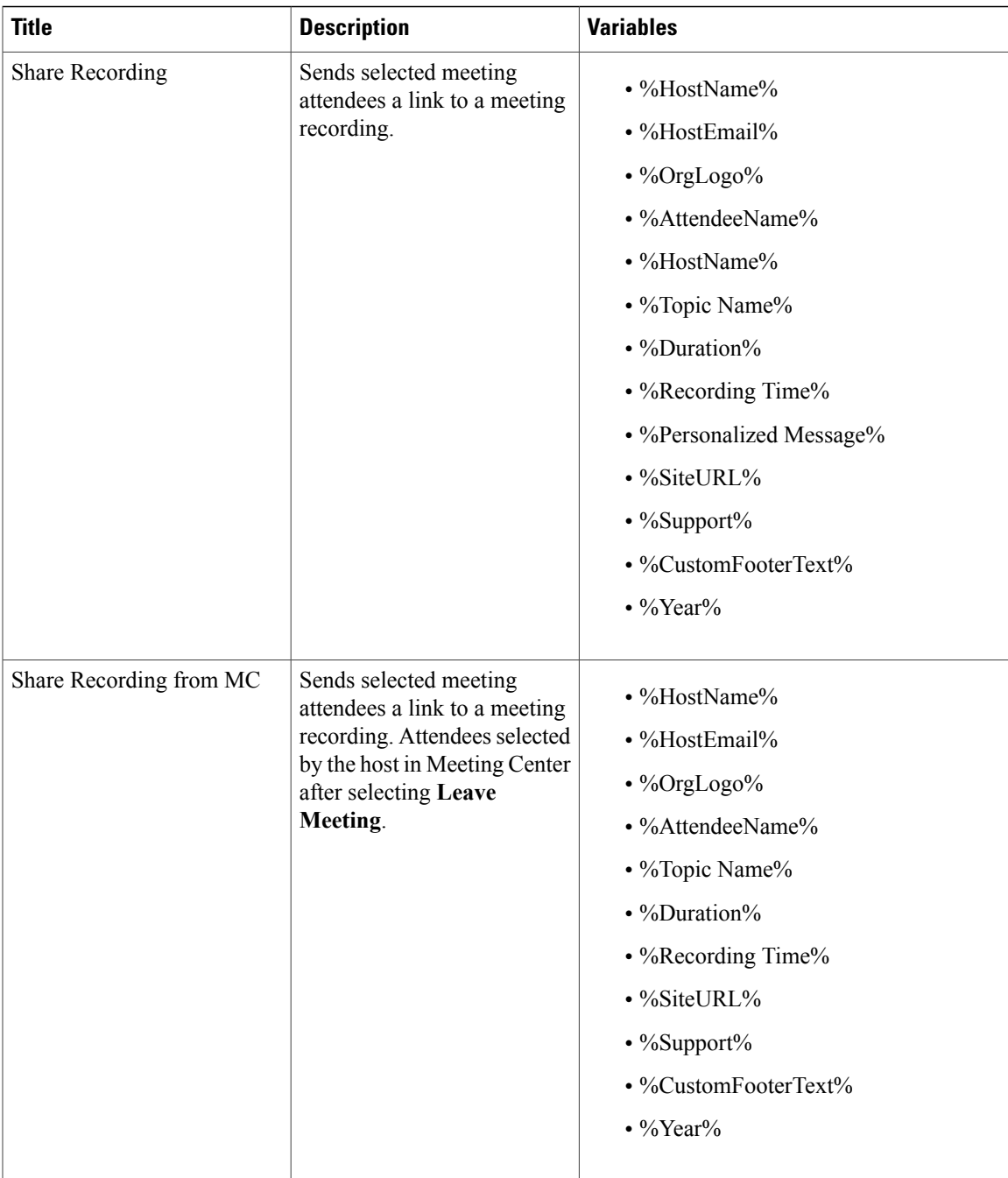

 $\mathbf I$ 

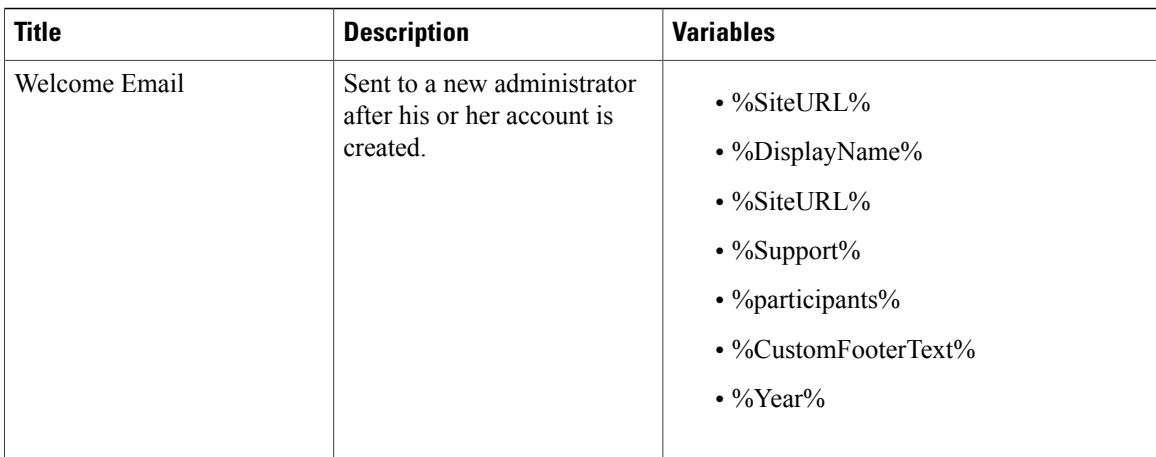

#### **Table 4: Meetings Email Templates**

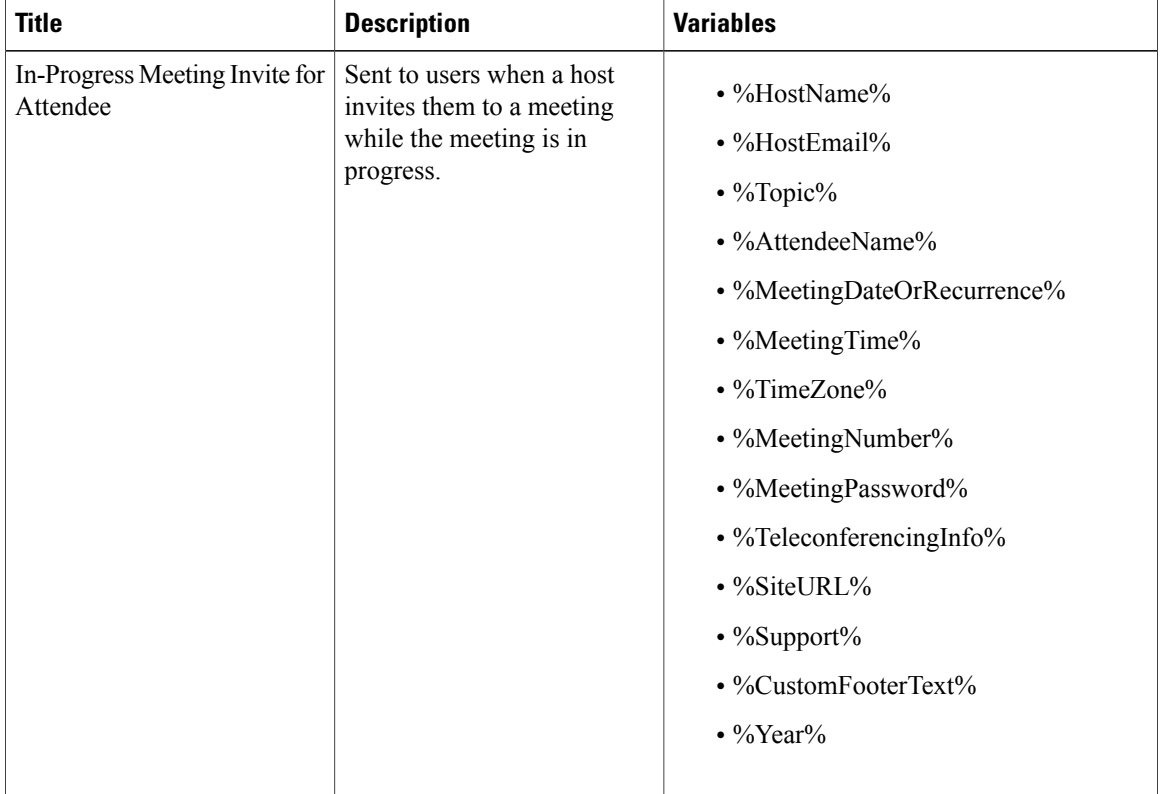

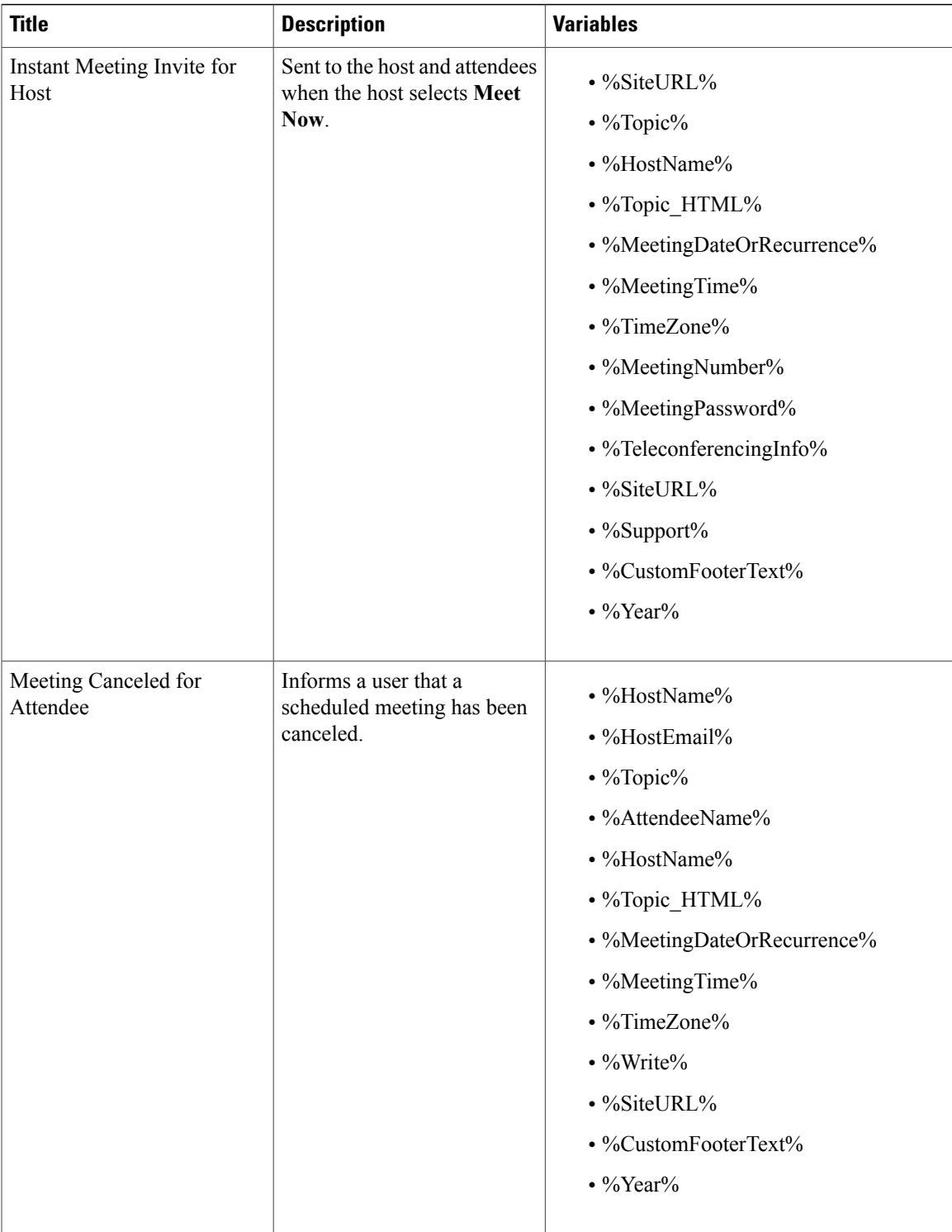

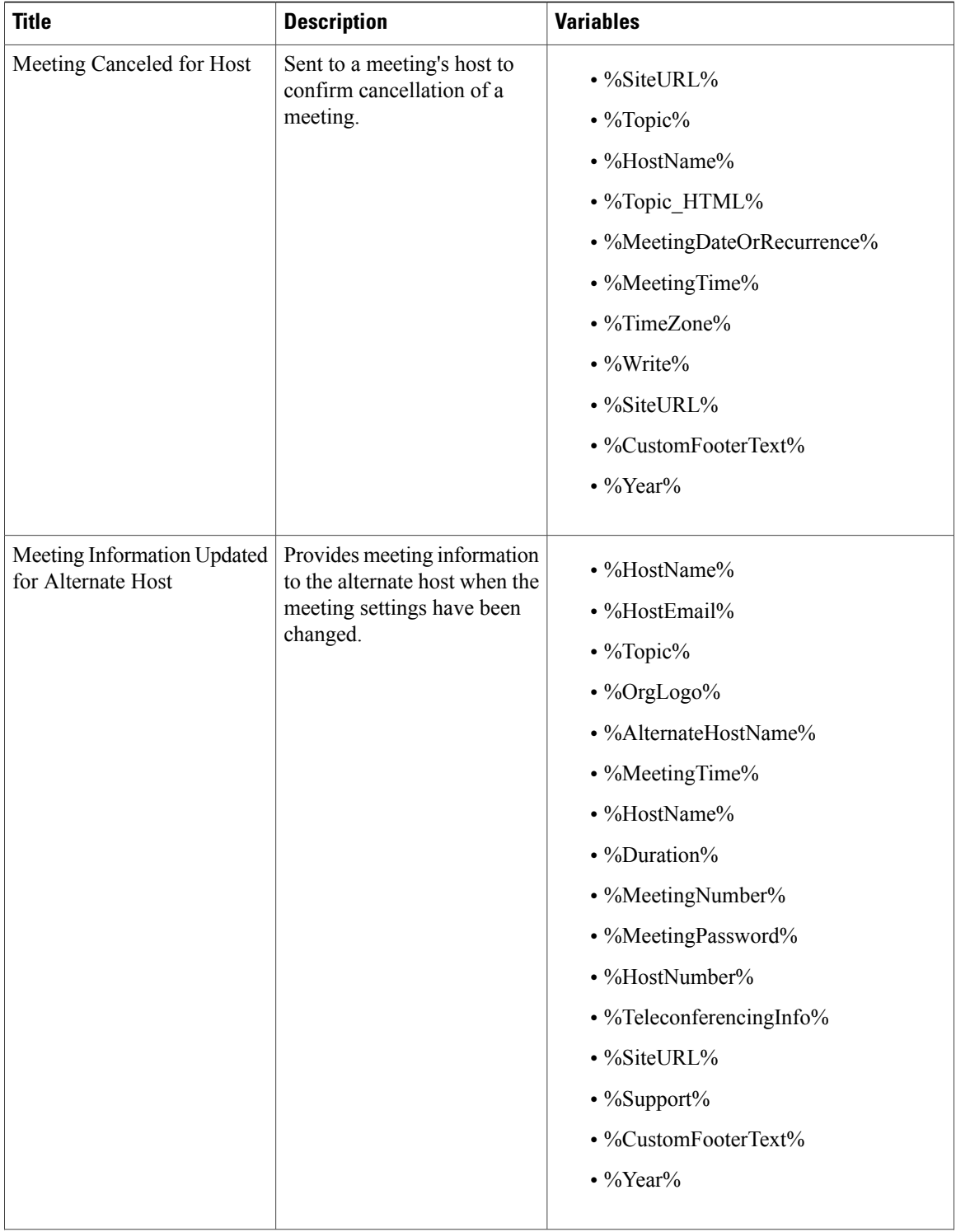

 $\mathbf{I}$ 

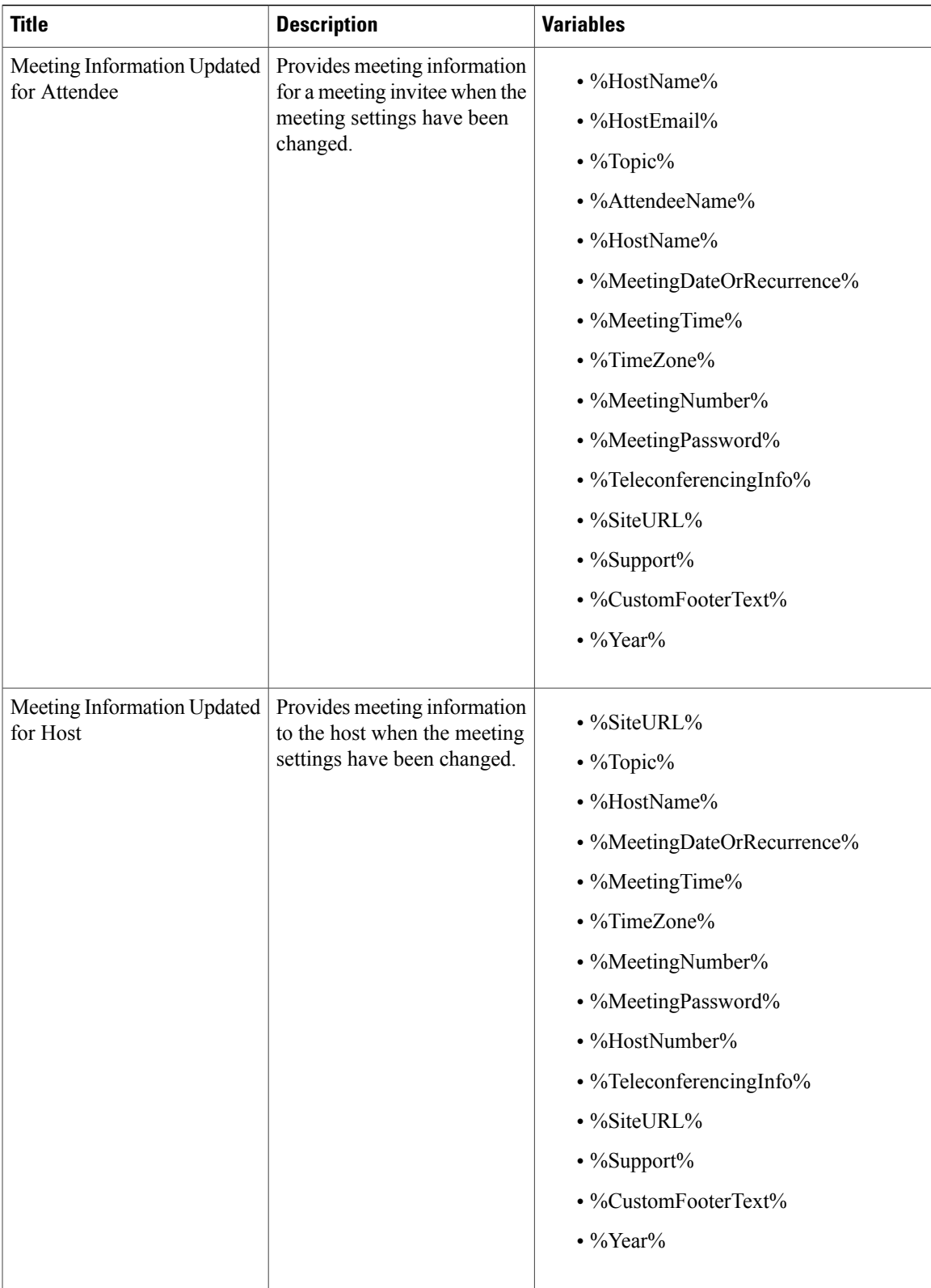

I

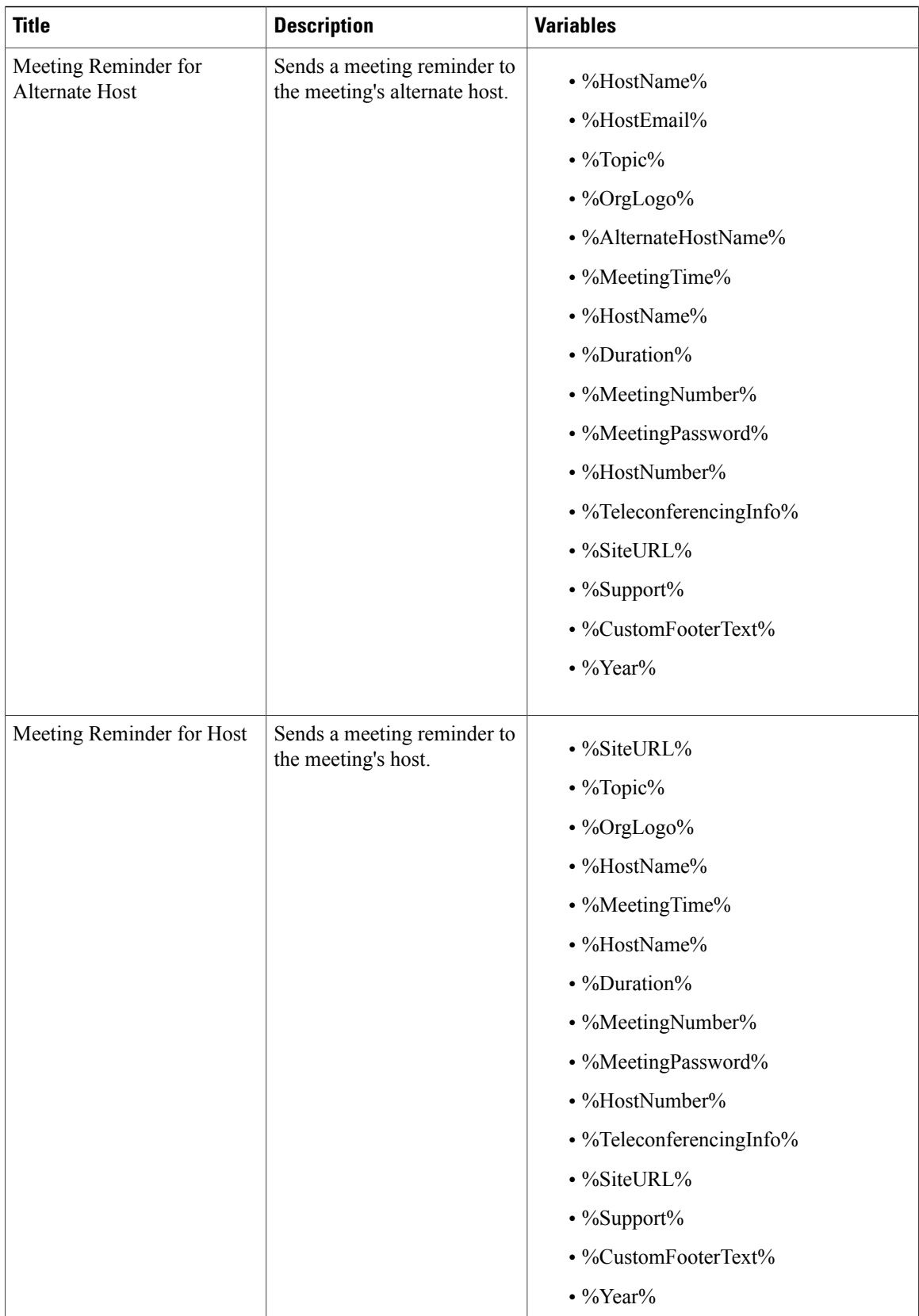

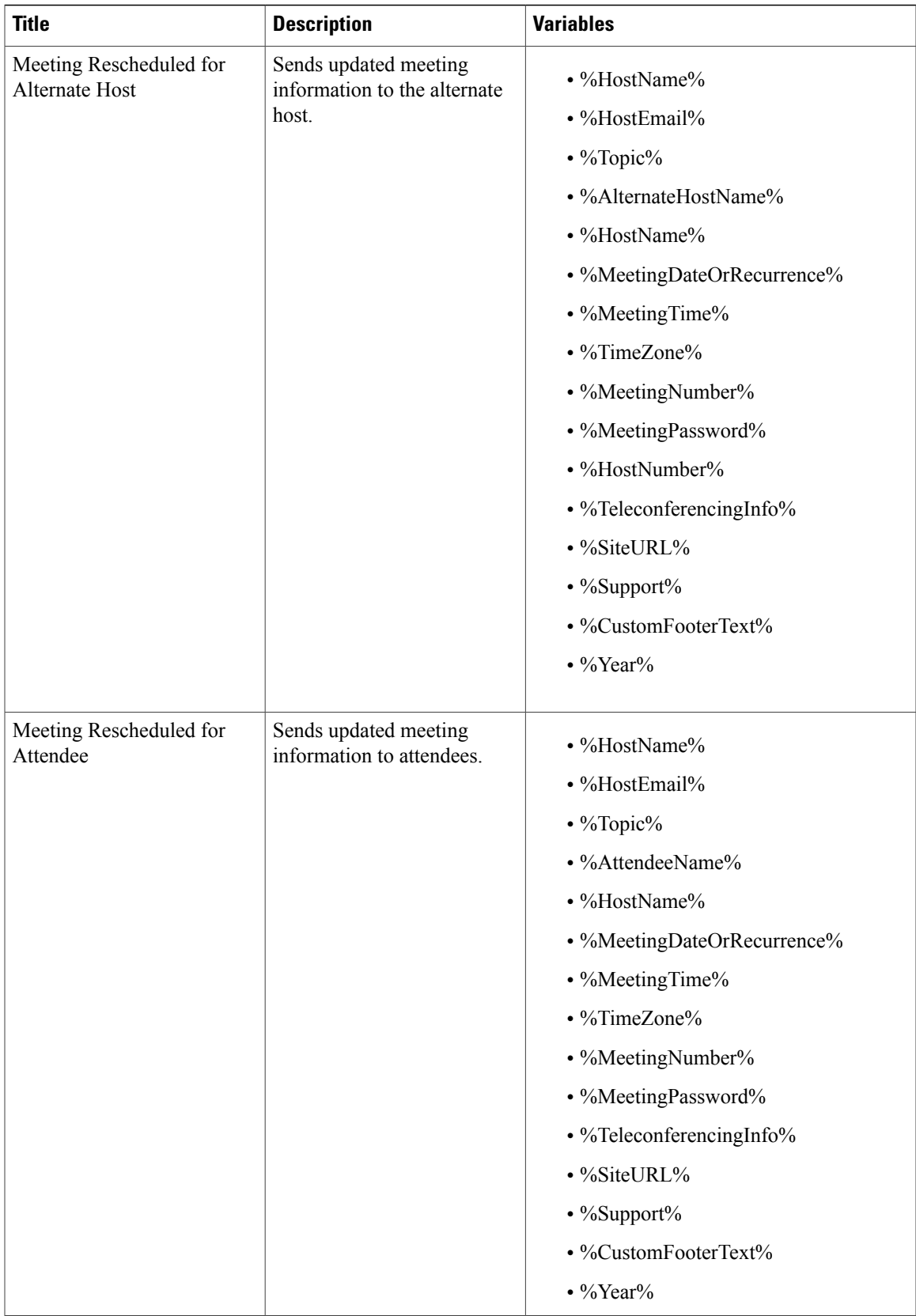

I

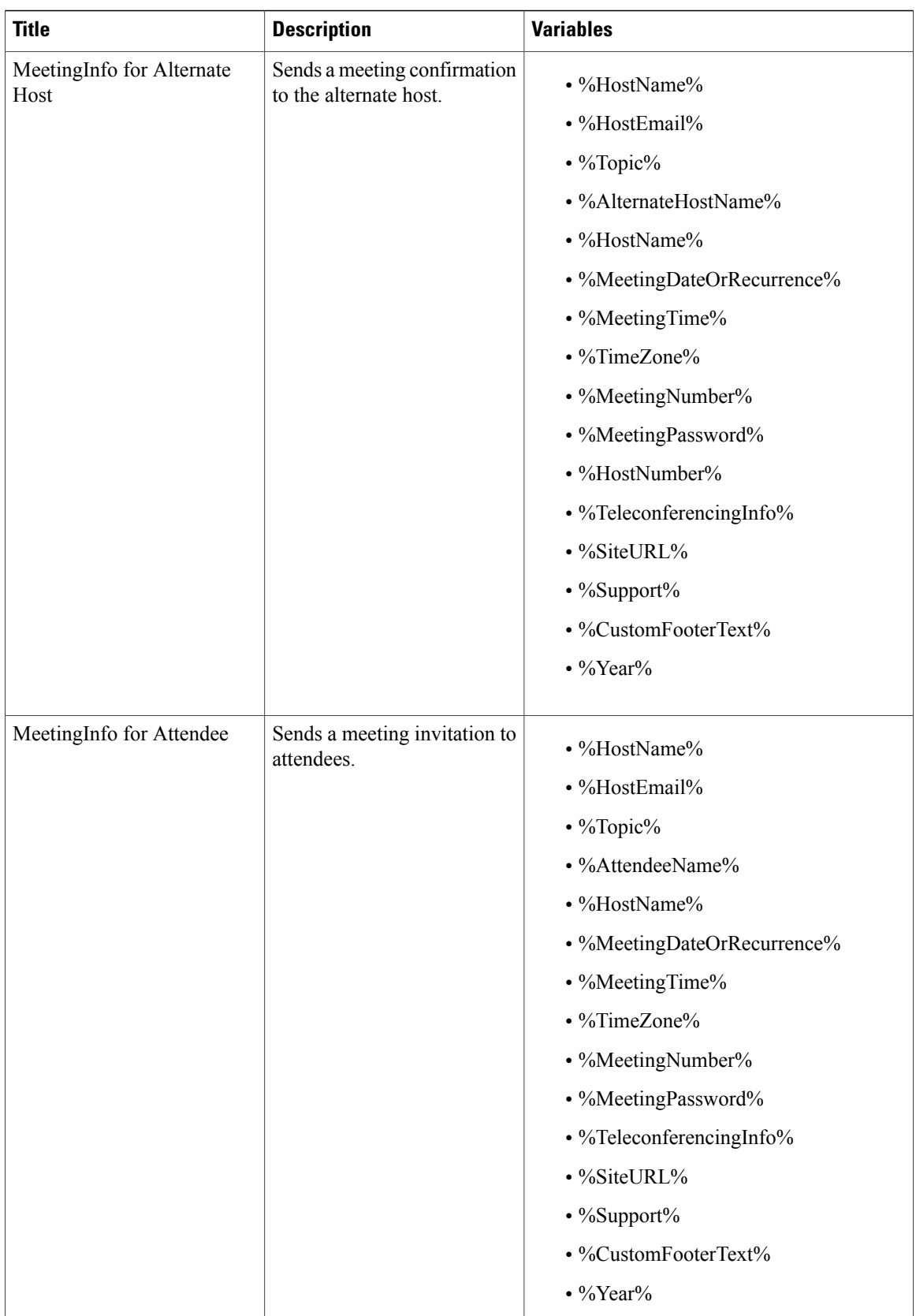

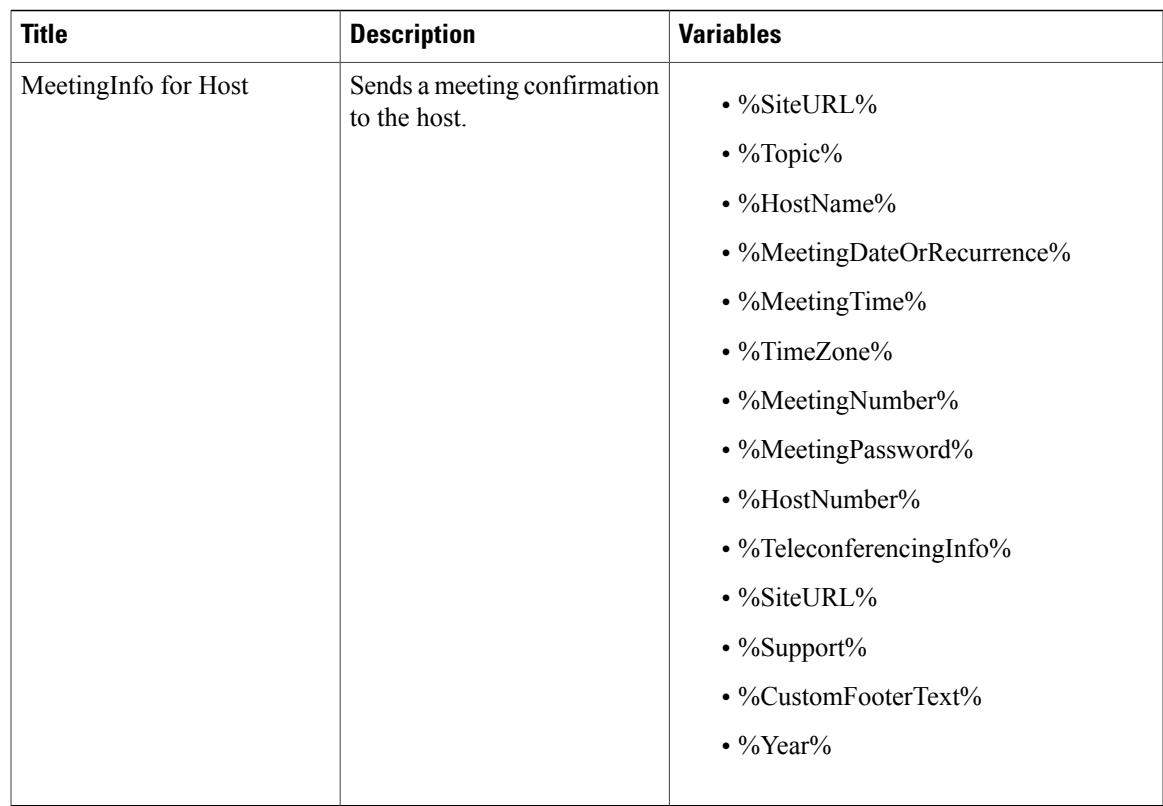

## <span id="page-28-0"></span>**Configuring Your Download Settings**

#### **Procedure**

Г

- **Step 1** Sign in to the Administration site.
- **Step 2** Select **Settings** > **Downloads**.
- **Step 3** Select the **Auto update WebEx Productivity Tools** check box to configure periodic automatic updates. (**Default**: checked.)
- **Step 4** Select your download method:
	- Permit users to download WebEx desktop applications
	- Manually push WebEx Meetings and Productivity Tools to user's desktop

If you select **Permit users to download WebEx desktop applications**, you can select **Save** to finish your download configuration. No further action is necessary. If you select **Manually push WebEx Meetings and Productivity Tools to user**'**s desktop**, proceed to the next step.

If you select **Manually push WebEx Meetings and Productivity Tools to user**'**s desktop**, the WebEx Meetings Application, Productivity Tools, and WebEx Network Recording Player sections appear on the page.

- **Step 5** For each application that you want to download and install, select **Download** and select **Save** to save a ZIP file to your system that contains installers for the corresponding application. Each ZIP file contains application installers for all supported languages and platforms.
- **Step 6** Select **Save** to save your download settings.

### **About Downloads**

This product can be used on Windows PCs where users have administrator privileges and on those that do not. This section provides basic information about downloads. For detailed information on configuring downloads refer to the About Downloads section of the Planning Guide.

On PCs without administrator privileges:

- We recommend that you push the WebEx Meetings application and Productivity Tools to end-user desktops offline before you inform end-users that user accounts have been created for them. This ensures that your users can start and join meetings from their web browsers and Windows desktops the first time they sign in.
- You can acquire the .MSI installers for each from the Administration site at the **Settings** > **Downloads** page. See [Configuring](#page-28-0) Your Download Settings, on page 29 for more information.
- If you decide against pushing the applications to your users, they can still access these applications from the end-user download pages. However, if their PCs prohibit installation of downloaded applications, they will not be able to complete the installation process.
- When users join meetings by using their web browser (the WebEx Meetings application can still be downloaded on demand) they can join meetings successfully. In addition, the WebEx Meetings application attempts to perform an installation to speed up the process of starting or joining future meetings. This fails because their PCs do not have administrator privileges.

On PCs with administrator privileges:

- Users can download and install the WebEx Meetings application and Productivity Tools from the end-user download pages. No additional administrator action is required.
- Users are advised to install the Productivity Tools the first time they sign in.
- The WebEx Meetings application is downloaded on-demand the first time a user joins a meeting and is installed silently on the user's PC.

## <span id="page-29-0"></span>**Managing Certificates**

Certificates are used to ensure secure communication between the components of your system. When your system is first deployed, it is configured with a self-signed certificate. While a self-signed certificate can last for up to five years, we strongly recommend that you configure certificates that are validated by a certificate

authority. A certificate authority ensures that communication between your virtual machines is authenticated. Note that you must install a certificate for each virtual machine on your system.

The following certificate types are supported:

- SSL—Required on all systems.
- SSO IdP—For SSO with identity provider (IdP) certificates.
- Secure teleconferencing—Required for TLS teleconferencing. You can configure up to two secure teleconferencing certificates, one for each CUCM system that you choose to configure.

All systems must have a SSL certificate. This product supports the following SSL certificates:

- Self-signed
- Certificate authority-signed
- External certificate authority-signed

You cannot update your certificates. If you add virtual machines to your system or change any of your existing virtual machines, you must generate new certificates for each virtual machine on your system.

SSL certificates can become invalid for the following reasons:

- Your system size has been expanded, resulting in the deployment of new virtual machines. The fully qualified domain names (FQDNs) of these new virtual machines are not present in your original SSL certificate.
- A high-availability system has been added, resulting in the deployment of new virtual machines. The FQDNs of these new virtual machines are not present in your original SSL certificate.
- The Cisco WebEx site URL has changed. This URL is not present in your original SSL certificate.
- The Administration site URL has changed. This URL is not present in your original SSL certificate.
- The FQDN of the administration virtual machine has changed. This FQDN is not present in your original SSL certificate.
- Your current SSL certificate has expired.

If your SSL certificate becomes invalid for any reason, your system will automatically generate new self-signed certificates and you are informed of this change by a global warning message at the top of the Administration site page indicating that SSL has become invalidated.

## <span id="page-30-0"></span>**Generating SSL Certificates**

Your system must have a SSL certificate configured. This product supports the following types of SSL certificates:

- Self-signed
- Certificate authority-signed
- External certificate authority-signed

## **Generating a Certificate Signing Request (CSR)**

#### **Procedure**

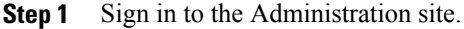

- **Step 2** Select **Turn On Maintenance Mode** and **Continue** to confirm.
- **Step 3** Select **Settings** > **Security** > **Certificates** > **Generate CSR**.
- **Step 4** Complete the fields on the **Generate CSR (Certificate Signing Request)** page.

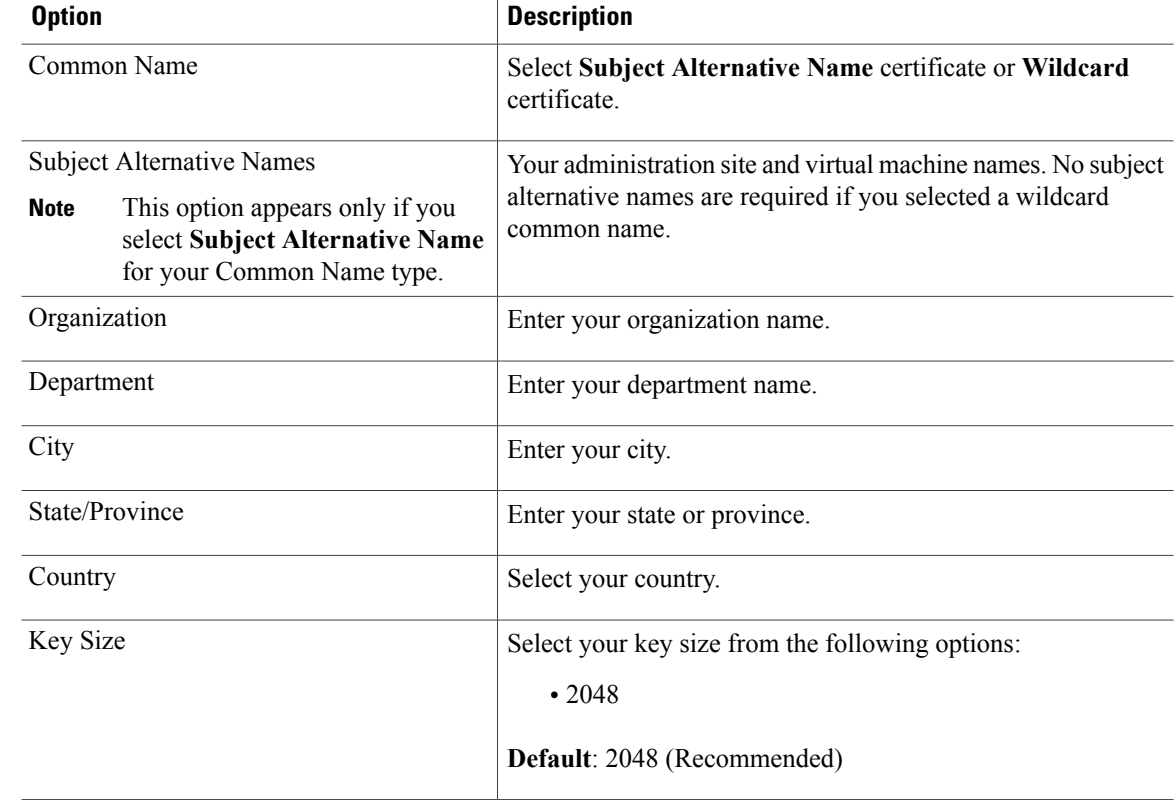

#### **Step 5** Select **Generate CSR**.

The **Download CSR** dialog box appears.

**Step 6** Select **Download**.

You receive a ZIP file that contains the CSR and the associated private key. The CSR file is called csr.pem and the private key file is called csr\_private\_key.pem.

#### **Step 7** Back up your system using VMware Data Recovery (vSphere 5.0) or VMware vSphere Data Protection (vSphere 5.1). See Creating a Backup Using [VMware](b_administrationGuide_chapter_00.pdf#unique_15) vCenter for more information.

Backing up your system preserves the private key in the event that you need to restore it. **Note**

#### **Step 8** Select **Turn Off Maintenance Mode** and **Continue** to confirm.

Your system restarts after you turn off maintenance mode. You can sign back into the Administration site after restart is complete.

### **Importing a SSL Certificate**

You can import a SSL certificate using this feature. Cisco WebEx Meetings Server supports X.509 certificates with PEM and DER encoding and PKCS12 Archives.

#### **Procedure**

- **Step 1** Sign in to the Administration site.
- **Step 2** Select **Settings** > **Security** > **Certificates** > **More Options** > **Import SSL Certificate/private key**. If you already have a certificate installed, the system warns you that importing a new certificate will overwrite it.
- **Step 3** Select **Continue**.
- **Step 4** Select **Browse** and choose your certificate file. You must choose an X.509-compliant certificate or certificate chain. Valid types include:
	- PEM/DER encoded certificate: .CER / .CRT / .PEM / .KEY
	- PKCS12 encrypted certificate: .P12 / .PFX

You can import a certificate chain using a PKCS#12 file or a single file of PEM blocks. If use a PEM file, It must be formatted as follows:

- (Optional) If you want to upload a private key, the private key must be the first block in the file. It can be encrypted or un-encrypted. It should be in PKCS#8 format, PEM encoded. If it is encrypted, you must enter the password to decrypt it in the passphrase field.
- The next element must be the certificate of the intermediate certificate authority that issued your certificate in PEM encoded X.509 format.
- You can include as many intermediate certificates as you use in your infrastructure. The certificate of the root certificate authority should not be included. If you are using a private certificate authority, you must make sure that the root certificate is distributed to all clients.

All the certificates must be uploaded together in one file. You cannot upload one certificate and then add the intermediate certificates later. You might want to upload the intermediate certificates if you are using a certificate authority that uses intermediate certificates and the intermediate certificates are not distributed in their clients. Uploading them will prevent certificate warnings.

PKCS#12 files must have a .p12 extension. They should only contain the certificates and private key (optional).

#### **Step 5** Select **Upload**.

After you select **Upload**, the system will determine if your certificate is valid. A certificate can be invalid for the following reasons:

- The certificate file is not a valid certificate file.
- The certificate file you selected has expired.
- Your public key must be at least 2048 bits.
- The server domains in the certificate do not match the site URL.
- The private key that was automatically generated by the system is not compatible with the certificate.

If the certificate is valid, proceed to the next step. If the certificate is invalid, you cannot upload it. You must select a valid certificate before you can continue.

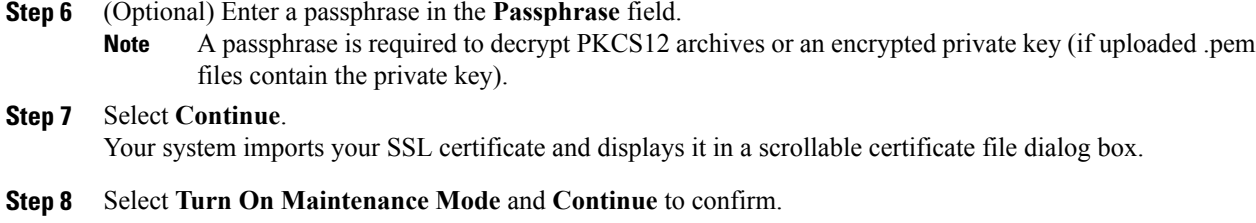

- **Step 9** Select **Done**.
- **Step 10** Select **Turn Off Maintenance Mode** and **Continue** to confirm. Your system restarts after you turn off maintenance mode. You can sign back into the Administration site after restart is complete.

### **Exporting a SSL Certificate**

#### **Procedure**

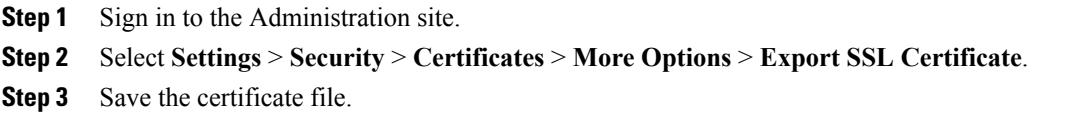

#### **What to Do Next**

Ensure that both administrators and end users are able to sign in to the administration or web pages without seeing any site not trusted browser warnings.

### **Downloading Your CSR and Private Key**

#### **Procedure**

**Step 1** Sign in to the Administration site.

**Step 2** Select **Settings** > **Security** > **More Options** > **Download CSR**.

A dialog box appears asking you to save the file, CSR.zip, which contains the CSR and private key.

- **Step 3** Select a location on your system to save the file and select **OK**.
- **Step 4** Back up your private key file, csr-private-key.pem, in the event that you need it later.

### **Generating a Self-Signed Certificate**

A self signed certificate is automatically generated after you deploy your system. We recommend that you install a certificate that is signed by a certificate authority. You can generate a new self-signed certificate at any time by using this feature.

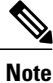

Users might have problems joining meetings if their system uses a self-signed certificate unless the administrator at the client side has configured his system to use self-signed certificates.

#### **Procedure**

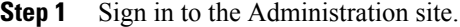

**Step 2** Select **Turn On Maintenance Mode** and **Continue** to confirm.

- **Step 3** Select **Settings** > **Security** > **Certificates** > **More Options** > **Generate self-signed certificate**.
- **Step 4** Complete the fields on the **General Self Signed Certificate** page.

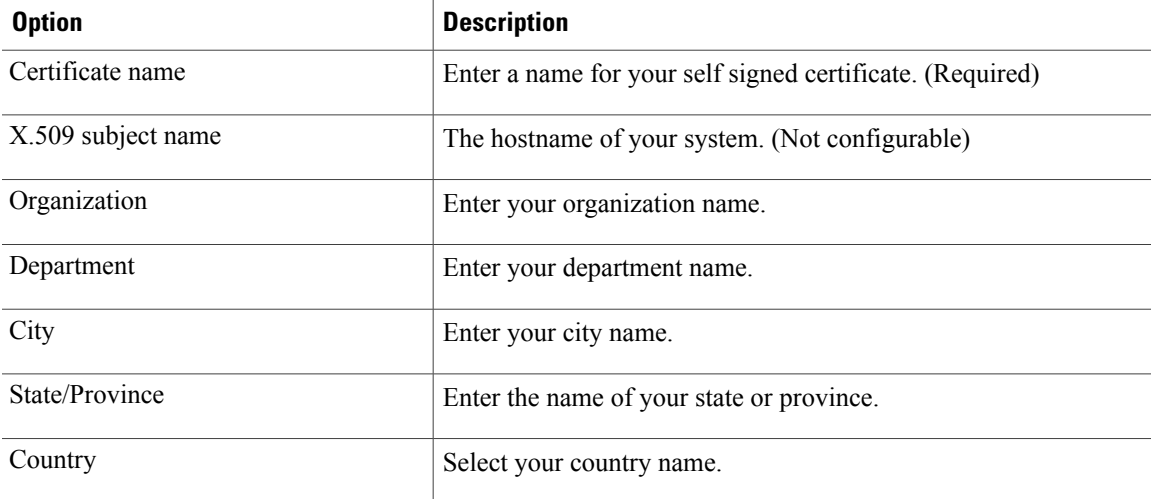

#### **Step 5** Select **Generate Certificate and Private Key**.

If you need to use the same SSL certificate after a major upgrade, you must upload the private key generated with the CSR used to get the certificate. The private key must be the first block in the certificate file. **Note**

Your certificate file is generated and displayed.

- **Step 6** Select **Done**.
- **Step 7** Select **Turn Off Maintenance Mode** and **Continue** to confirm.

Your system restarts after you turn off maintenance mode. You can sign back into the Administration site after restart is complete.

### **Restoring a SSL Certificate**

In the event that your certificate becomes invalid or you have performed a disaster recovery on your system, you can restore a SSL certificate using this feature. Cisco WebEx Meetings Server supports X.509 certificates with PEM and DER encoding and PKCS12 Archives.

#### **Procedure**

- **Step 1** Sign in to the Administration site.
- **Step 2** Select **Settings** > **Security** > **Certificates** > **More Options** > **Import SSL Certificate**. If you already have a certificate installed, the system warns you that importing a new certificate will overwrite it.
- **Step 3** Select **Continue**.

**Step 4** Select **Browse** and choose your certificate file. You must choose an X.509-compliant certificate or certificate chain. Valid types include:

- PEM/DER encoded certificate: .CER / .CRT / .PEM / .KEY
- PKCS12 encrypted certificate: .P12 / .PFX

You can import a certificate chain using a PKCS#12 file or a single file of PEM blocks. If use a PEM file, It must be formatted as follows:

- (Optional) If you want to reapply a previous private/public key pair for disaster recovery, combine the public key file (csr\_private\_key.pem) and the certificate received from your certificate authority (CA) into one file. The private key must be the first block in the file followed by the public key. It can be encrypted or unencrypted. It should be in PKCS#8 format and PEM encoded. If it is encrypted, you must enter the password to decrypt it in the passphrase field.
- The next element must be the certificate of the intermediate certificate authority that issued your certificate in PEM encoded X.509 format.
- You can include as many intermediate certificates as you use in your infrastructure. The certificate of the root certificate authority should not be included. If you are using a private certificate authority, you must make sure that the root certificate is distributed to all clients.

All the certificates must be uploaded together in one file. You cannot upload one certificate and then add the intermediate certificates later. You might want to upload the intermediate certificates if you are using a certificate authority that uses intermediate certificates and the intermediate certificates are not distributed in their clients. Uploading them will prevent certificate warnings.

PKCS#12 files must have a .p12 extension. They should only contain the certificates and private key (optional).

#### **Step 5** Select **Upload**.

After you select **Upload**, the system will determine if your certificate is valid. A certificate can be invalid for the following reasons:

- The certificate file is not a valid certificate file.
- The certificate file you selected has expired.
- Your public key must be at least 2048 bits.
- The server domains in the certificate do not match the site URL.
- The private key that was automatically generated by the system is not compatible with the certificate.

If the certificate is valid, proceed to the next step. If the certificate is invalid, you cannot upload it. You must select a valid certificate before you can continue.

**Step 6** (Optional) Enter a passphrase in the **Passphrase** field. A passphrase is required to decrypt PKCS12 archives or an encrypted private key (if uploaded .pem files contain the private key). **Note Step 7** Select **Continue**.

Your system imports your SSL certificate and displays it in a scrollable certificate file dialog box.

- **Step 8** Select **Turn On Maintenance Mode** and **Continue** to confirm.
- **Step 9** Select **Continue** on the **SSL Certificate** page to complete the import.
- **Step 10** Select **Done**.
- **Step 11** Select **Turn Off Maintenance Mode** and **Continue** to confirm. Your system restarts after you turn off maintenance mode. You can sign back into the Administration site after restart is complete.

## <span id="page-36-0"></span>**Importing SSO IdP Certificates**

#### **Procedure**

- **Step 1** Sign in to the Administration site.
- **Step 2** Select **Settings** > **Security** > **SSO IdP Certificate**.
- **Step 3** Select **Browse** and choose your SSO IdP certificate.
- **Step 4** Select **Upload**. Your certificate file is displayed.
- **Step 5** Select **Done** to submit your certificate.

## <span id="page-37-0"></span>**Importing Secure Teleconferencing Certificates**

Secure teleconferencing certificates are only required if TLS conferencing is enabled. If TLS conferencing is not enabled, this option is not available.

#### **Before You Begin**

Secure teleconferencing certificates are required for your CUCM servers when TLSis selected as the transport type in your audio settings. See About [Configuring](#page-5-0) Your Audio Settings, on page 6 for more information.

#### **Procedure**

**Step 1** Sign in to the Administration site.

#### **Step 2** Select **Settings** > **Security** > **Certificates**.

The Secure Teleconferencing Certificate section displays one of the following two messages:

- This system does not require secure teleconferencing certificates because TLS teleconferencing is not enabled.
- CUCM secure conferencing certificates are required for TLS teleconferencing which is enabled on this system.

If secure teleconferencing certificates are required, an **Import Certificate** button is shown for each CUCM server that must be configured.

#### **Step 3** Select **Turn On Maintenance Mode** and **Continue** to confirm.

#### **Step 4** Select **Import Certificate** for CUCM 1. The **Secure Teleconferencing Certificate** page appears.

- **Step 5** Enter a certificate name.
- **Step 6** Select **Browse** and choose your certificate file.

#### **Step 7** Select **Upload**.

After you select **Upload**, the system will determine if your certificate is valid.

If the certificate is valid, proceed to the next step. If the certificate is invalid, you cannot upload it. You must select a valid certificate before you can continue.

#### **Step 8** Select **Continue**.

Your system imports your SSL certificate and displays it in a scrollable certificate file dialog box. You are notified that you have imported an SSL certificate.

- **Step 9** Select **Done**.
- **Step 10** Return to step 4 and repeat the process for your CUCM 2 server.
- **Step 11** Select **Turn Off Maintenance Mode** and **Continue** to confirm.

Your system restarts after you turn off maintenance mode. You can sign back into the Administration site after restart is complete.

## <span id="page-38-0"></span>**Configuring User Session Security**

#### **Procedure**

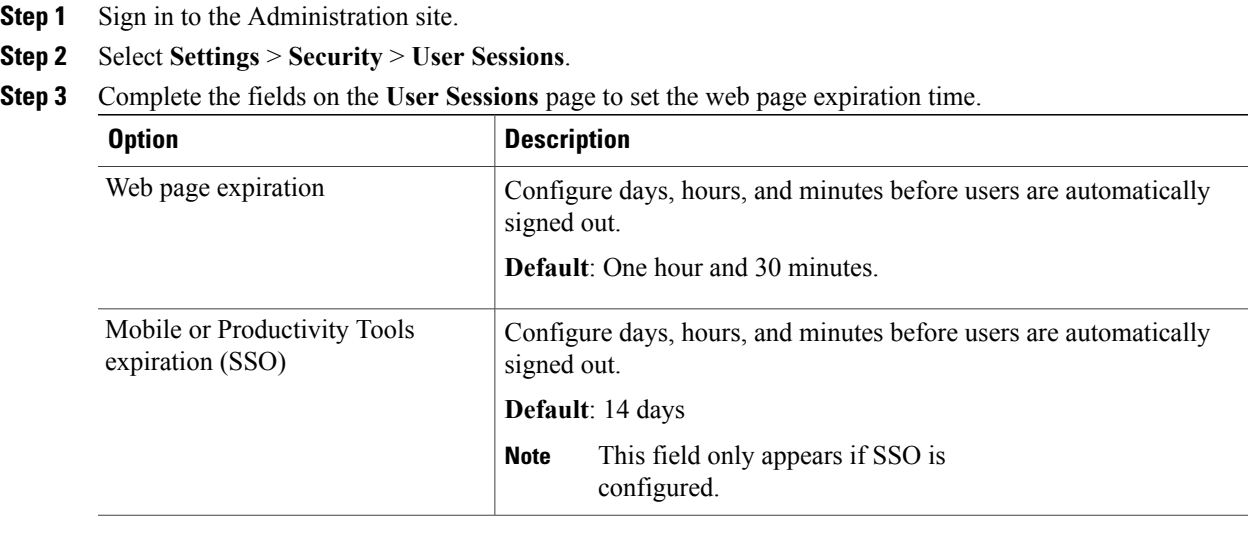

**Step 4** Select **Save**.

# <span id="page-38-1"></span>**Configuring Federated Single Sign-On (SSO) Settings**

Configuring SSO enables your end-users to sign into the system using their corporate credentials, thereby giving you a way to integrate the product with your corporate directory. You may also configureSSO to create or manage user accounts on the fly when users attempt to sign in.

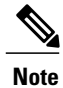

Configuring SSO can be a complex operation and we strongly recommend that you contact your Cisco Channel Partner or Cisco Advanced Services before you continue.

#### **Before You Begin**

• Before you enable the federated single sign-on feature, you must generate a set of public and private keys and an X.509 certificate that contains the public key. Once you have a public key or certificate, you must upload it in the Managing [Certificates](#page-29-0), on page 30 section.

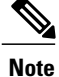

After you have enabled SSO, user credentials are managed by your corporate authentication system. Certain password management features no longer apply to your users. See Configuring Passwords, on page 13 and [Editing](b_administrationGuide_chapter_01011.pdf#unique_102) Users for more information. Note that even though administrators are also end users, administrators do not sign in using SSO. They sign in using their administrator credentials for this product.

• Configure a SSO IdP certificate to use this feature. See Importing SSO IdP [Certificates](#page-36-0), on page 37 for more information.

#### **Procedure**

- **Step 1** Sign in to the Administration site.
- **Step 2** Select **Settings** > **Security** > **Federated SSO**.
- **Step 3** After you have generated public and private keys and an X.509 certificate, as described in the pre-requisites, select **Continue**.
- **Step 4** Select your initiation method:
	- SP (Service Provider) Initiated–Users select a link to the service provider and are temporarily redirected to the identity provider for authentication. Users are then returned to the link they initially requested.
	- IdP (Identity Provider) Initiated–Users start at their identity provider, log in, and are then redirected to a landing page at the service provider.

#### **Step 5** Complete the fields and select your options on the **SSO Configuration** page:

Refer to your IdP configuration file to complete the IdP fields. Select the **IdP Certificate** link. **Note**

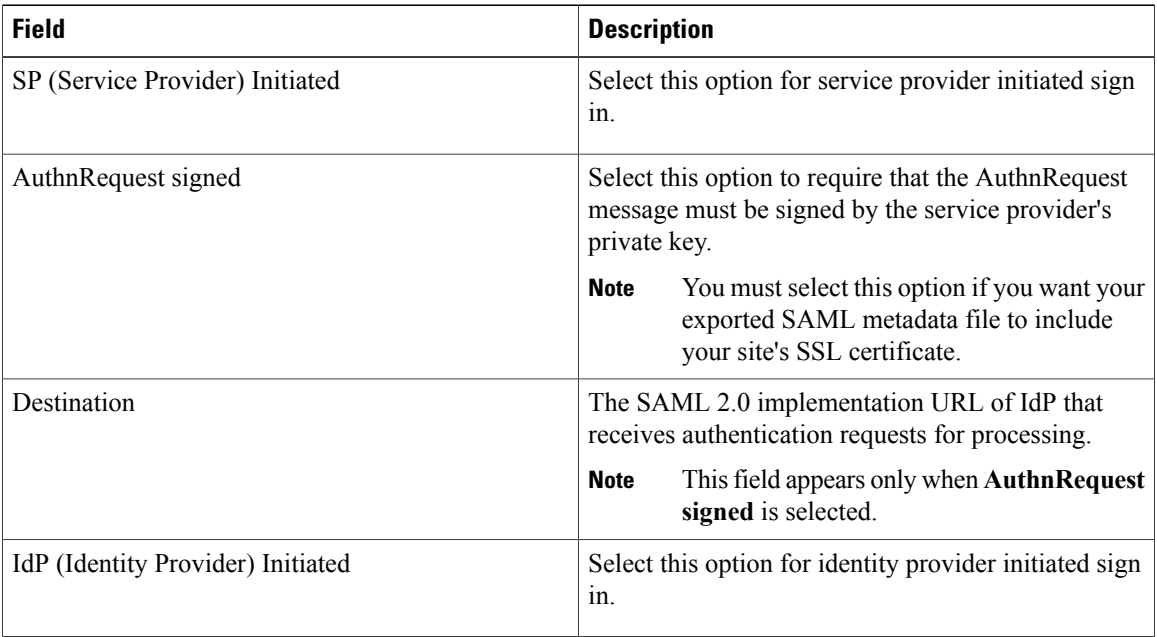

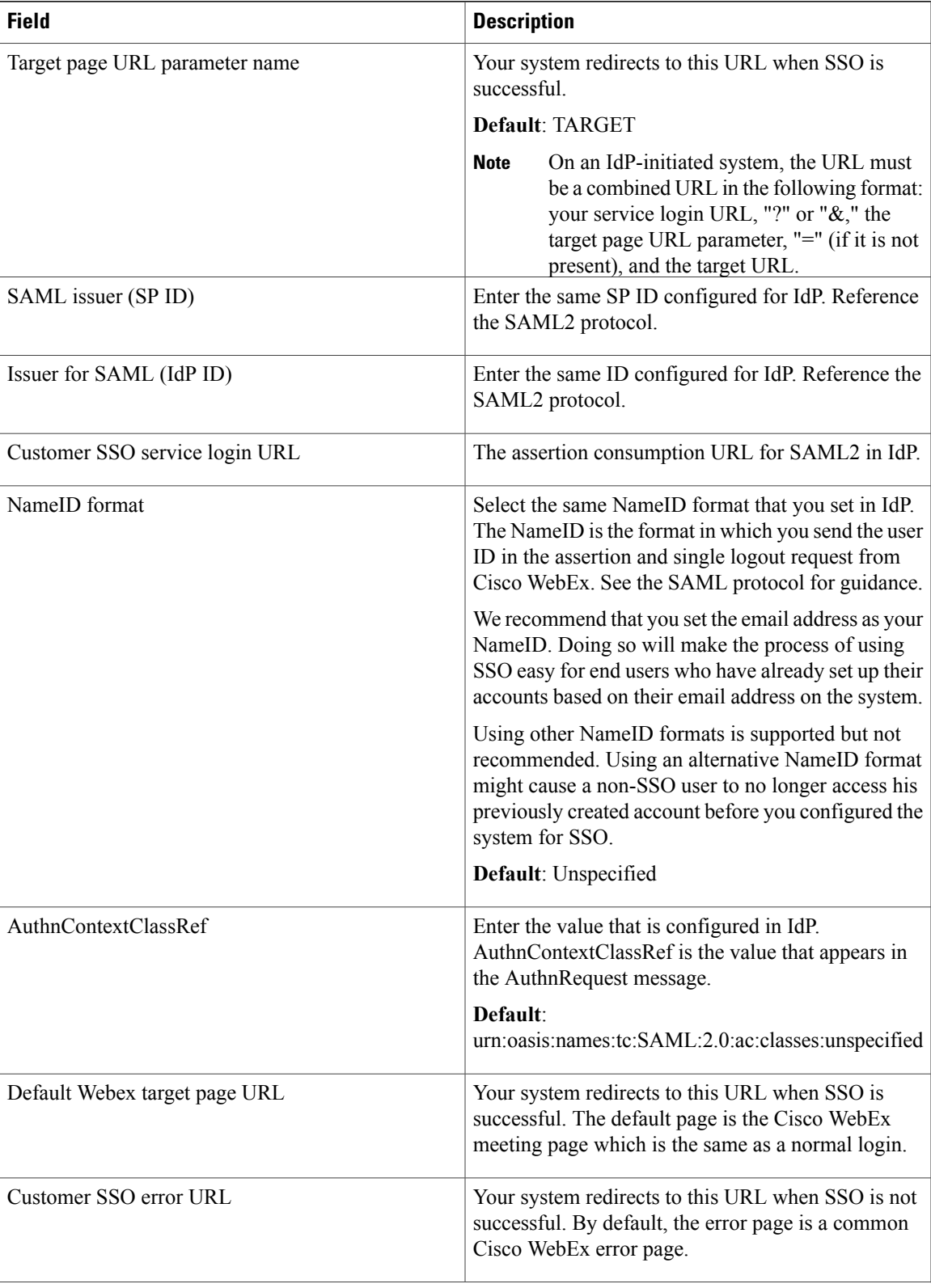

Τ

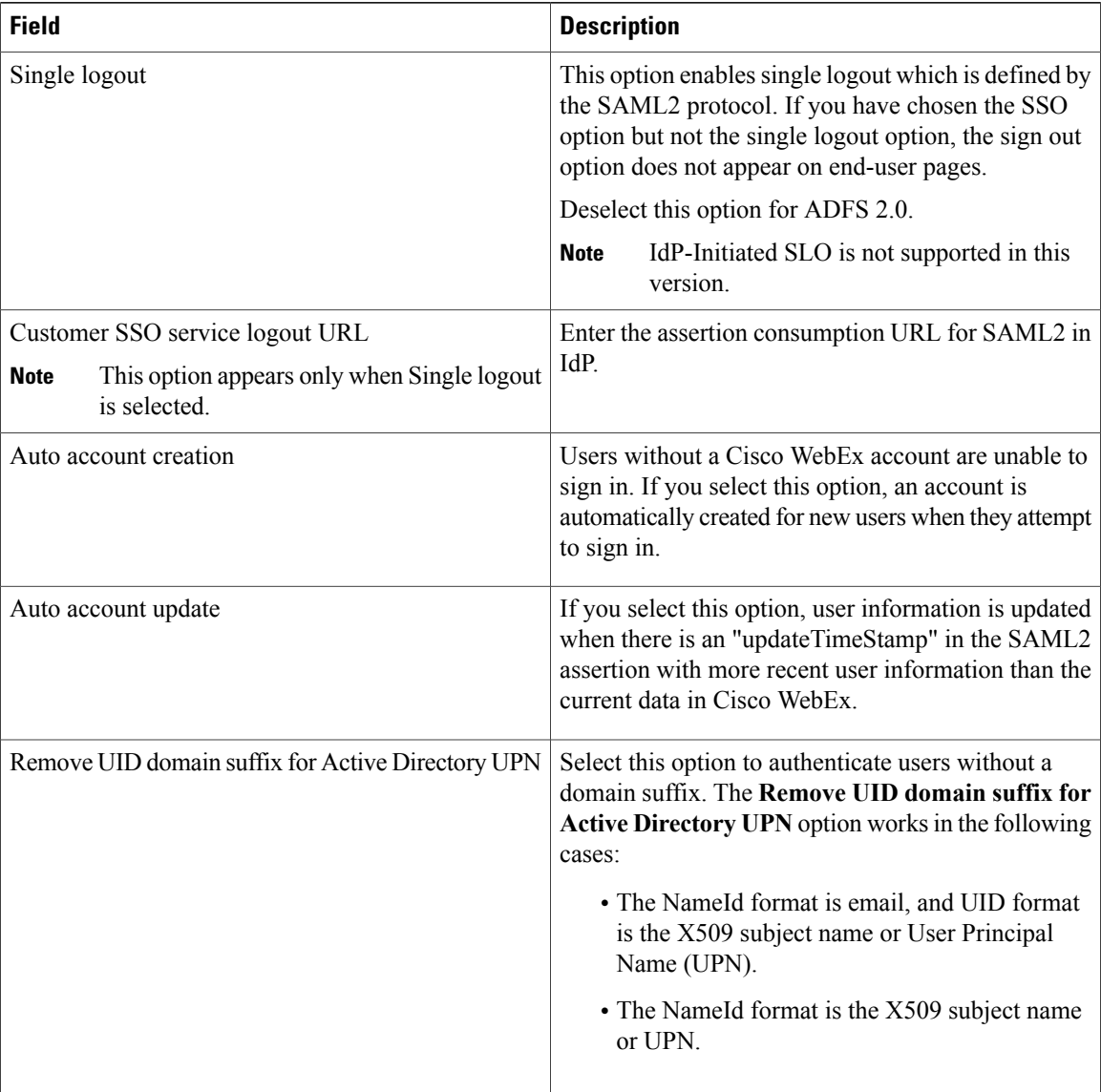

#### **Step 6** Select **Enable SSO**.

The **Review SSO Settings** page appears. Review your settings and select **Save**.

## **Disabling SSO**

#### **Before You Begin**

DisablingSSO will disable your users' ability to sign in with their company credentials. Make sure you inform your users that you are disabling SSO and that they can still sign in with their Cisco WebEx credentials.

#### **Procedure**

- **Step 1** Sign in to the Administration site.
- **Step 2** Select **Settings** > **Security** > **Federated SSO**.
- **Step 3** Find the sentence, "If you would like to disable SSO please click here." Select the **click here** link.
- **Step 4** Select **Disable SSO** to confirm. The **Federated SSO** page appears with a banner that confirms you have disabled SSO.

## <span id="page-42-0"></span>**Configuring Your Cloud Features**

You can configure your system so that your users can use a single version of the Cisco WebEx Productivity Tools that can be used with both their Cisco WebEx Meetings Server and SaaS WebEx accounts or to view training videos hosted online by Cisco WebEx.

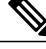

**Note** Your system supports Cisco WebEx SaaS releases WBS27, WBS28, and Cisco WebEx Meetings 1.2.

#### **Procedure**

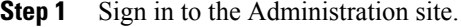

- **Step 2** Select **Settings** > **Security** > **Cloud Features**.
- **Step 3** (Optional) Select the **Enable users to sign in to SaaS WebEx accounts from WebEx Productivity Tools** check box.
- **Step 4** (Optional) Select the **Enable users to view training videos hosted online by Cisco WebEx** check box.
- **Step 5** Select **Save**.

## <span id="page-42-1"></span>**Configuring Virtual Machine Security**

Your virtual machine security features include the ability to update your encryption keys and enable or disable FIPS-compliant encryption.

### **Updating Your Encryption Keys**

Cisco WebEx Meetings Server uses internally generated encryption keys to secure all communications between the virtual machines on your system. Use this feature to update your encryption keys periodically.

#### **Procedure**

- **Step 1** Sign in to the Administration site.
- **Step 2** Select **Settings** > **Security** > **Virtual Machines**.
- **Step 3** Select **Turn On Maintenance Mode** and **Continue** to confirm.
- **Step 4** Select **Update Encryption Keys**.
- **Step 5** Select **Turn Off Maintenance Mode** and **Continue** to confirm. Your system restarts after you turn off maintenance mode. You can sign back into the Administration site after restart is complete.

## **About FIPS**

The Federal Information Processing Standard (FIPS) 140 is a U.S. and Canadian government standard that specifies security requirements for cryptographic modules. A cryptographic module is a "set of hardware, software, and/or firmware that implements approved security functions (including cryptographic algorithms and key generation) and is contained within the cryptographic boundary." The cryptographic module is what is being validated.

#### **FIPS 140 Requirements**

At a very high level, the FIPS 140 requirements apply to the following module characteristics:

- Implementation of FIPS-approved algorithms
- Specific management of the key life cycle
- Approved generation of random numbers
- Self-tests of cryptographic algorithms, image integrity, and random number generators (RNGs)

Cisco WebEx Meetings Server uses CiscoSSL 2.0 to achieve FIPS 140-2 Level 2 compliance.

#### **With FIPS Enabled**

Enabling FIPS might result in reduced compatibility with popular web-browsers and operating systems. Symptoms might include, but are not limited to, problems signing into the system, 404 errors, and starting and joining meetings.

Cisco recommends that you take the following actions:

- Ensure that your Windows PCs are running at least Windows XP SP3 or above.
- Update all Windows computers to Microsoft Internet Explorer 8 or above regardless of whether your users' desired web browser is Internet Explorer, Mozilla Firefox, or Google Chrome. Your users must provide Internet Explorer 8 on all computers because ourFIPS-enabled clients (Cisco WebEx Meetings, Productivity Tools, and WebEx Recording Player) use FIPS-enabled system libraries that are only available on Internet Explorer 8 and above.
- Configure **Internet settings** on all user computers to TLS encryption. On your PC desktop, select **Control Panel** > **Internet Options** > **Advanced** > **Security** > **Use TLS 1.0** and **Use TLS 1.2**. We

recommend selecting both options for maximum compatibility but you must at least select **Use TLS 1.0**.

• If your users plan to host meetings for guests (for example, people who do not work for your company) you must inform your guest users to manually update their operating systems and browsers as described above before they join your meetings. If they do not perform the above steps, they might experience compatibility issues. We recommend that you include the above instructionsin your meeting invitations. You can do this by editing the appropriate meeting invitations available on your Administration site at **Settings** > **Email** > **Templates.**

### **Enabling FIPS Compliant Encryption**

Use this feature to enable your Federal Information Processing Standard (FIPS) compliant encryption setting.

#### **Procedure**

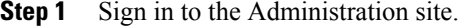

**Step 2** Select **Settings** > **Security** > **Virtual Machines**.

- **Step 3** Select **Turn On Maintenance Mode** and **Continue** to confirm.
- **Step 4** Select **Enable** to enable FIPS compliant encryption and **Continue** to confirm. FIPS compliant encryption is configured on your system.
- **Step 5** Select **Turn Off Maintenance Mode** and **Continue** to confirm. Your system restarts after you turn off maintenance mode. You can sign back into the Administration site after restart is complete.

### **Disabling FIPS Compliant Encryption**

Use this feature to disable Federal Information Processing Standard (FIPS) compliant encryption on your system.

#### **Procedure**

- **Step 1** Sign in to the Administration site.
- **Step 2** Select **Settings** > **Security** > **Virtual Machines**.
- **Step 3** Select **Turn On Maintenance Mode** and **Continue** to confirm.
- **Step 4** Select **Disable** to disable FIPS compliant encryption and **Continue** to confirm. FIPS compliant encryption is disabled on your system.
- **Step 5** Select **Turn Off Maintenance Mode** and **Continue** to confirm. Your system restarts after you turn off maintenance mode. You can sign back into the Administration site after restart is complete.